# Lenovo 100e Chromebook Gen 4, Lenovo 300e/500e Yoga Chromebook Gen 4 Guida per l'utente

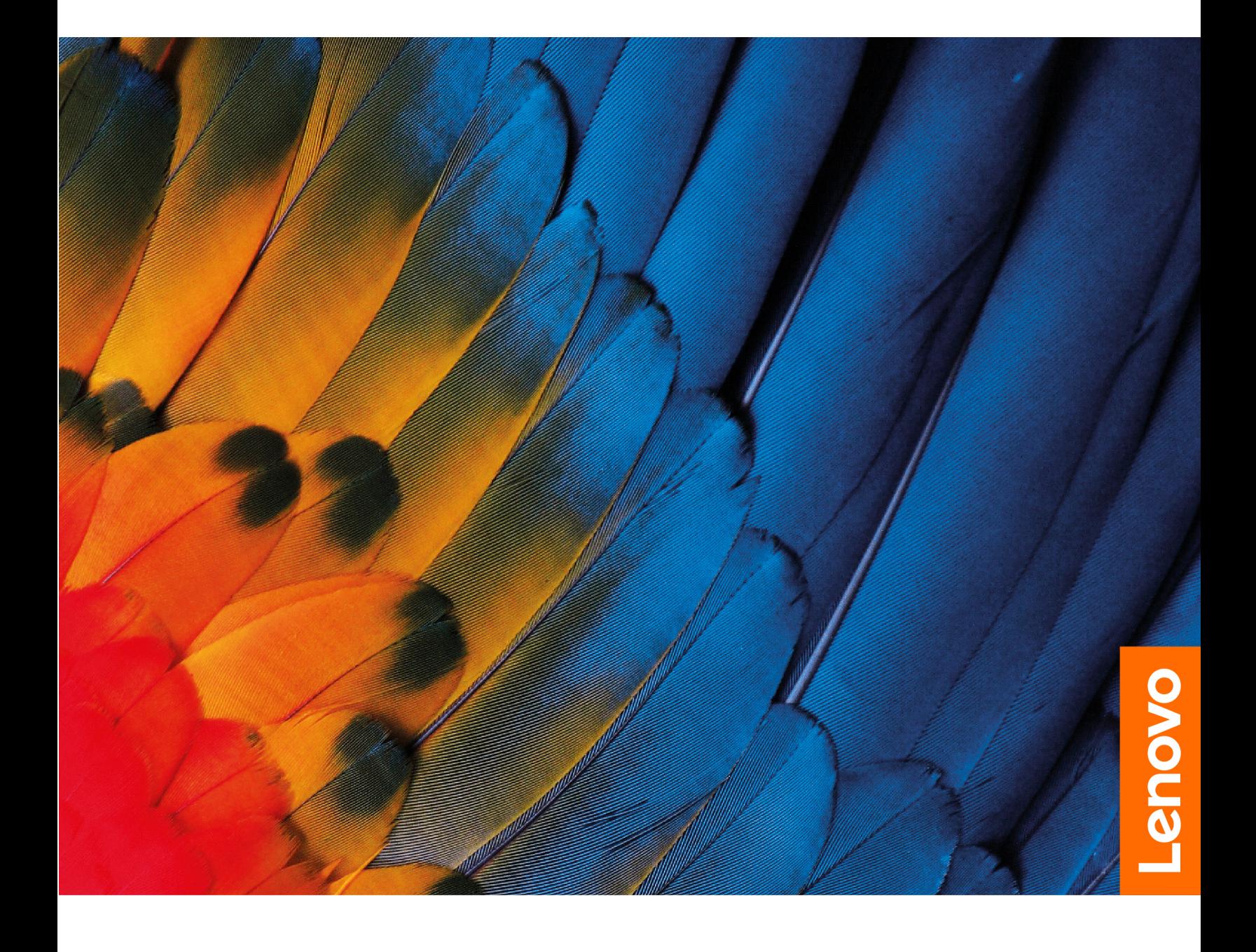

#### **Informazioni preliminari**

Prima di utilizzare questa documentazione e il prodotto supportato, accertarsi di leggere e comprendere quanto segue:

- Guida in materia di sicurezza e garanzia
- Guida di configurazione
- [Avvisi generici sulla sicurezza e la conformità](https://pcsupport.lenovo.com/docs/generic_notices)

#### **Prima edizione (Gennaio 2023)**

#### **© Copyright Lenovo 2023.**

NOTA SUI DIRITTI LIMITATI: se i dati o il software sono distribuiti secondo le disposizioni che regolano il contratto "GSA" (General Services Administration), l'uso, la riproduzione o la divulgazione si basa sulle limitazioni previste dal contratto n. GS-35F-05925.

# **Contenuto**

[Informazioni sul Chromebook](#page-3-0) . . . . . . . . . . ii

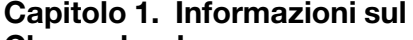

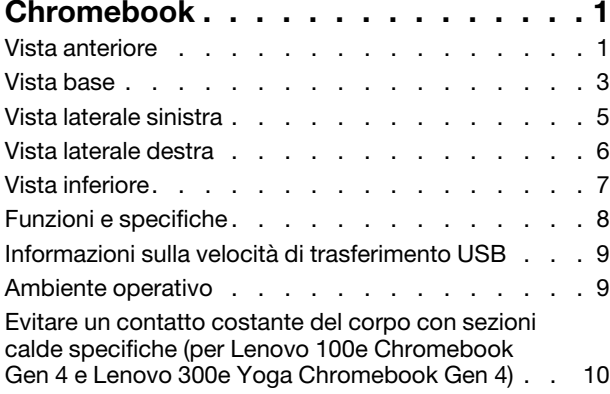

#### **[Capitolo 2. Introduzione al](#page-14-0)**

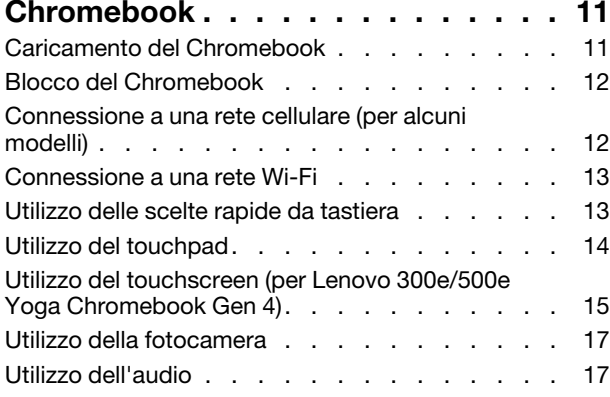

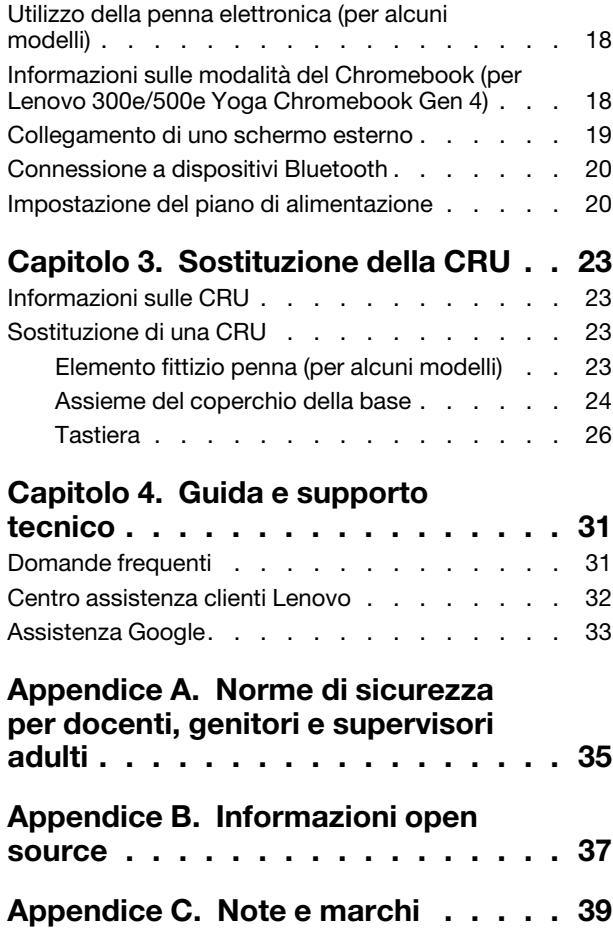

### <span id="page-3-0"></span>**Informazioni sul Chromebook**

#### **Grazie per aver scelto un Lenovo® Chromebook**™**. Il nostro impegno è fornire sempre la soluzione migliore.**

Prima di iniziare il tour, leggere le seguenti informazioni:

• Questa guida è valida per i modelli dei prodotti Lenovo elencati di seguito. Il modello di prodotto potrebbe avere un aspetto leggermente diverso dalle figure riportate in questa guida.

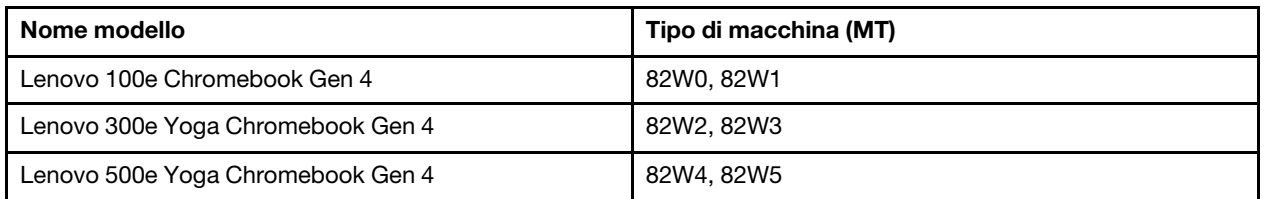

- Per ulteriori informazioni sulla conformità, consultare la documentazione Avvisi generici sulla sicurezza e la conformità all'indirizzo [https://pcsupport.lenovo.com/docs/generic\\_notices](https://pcsupport.lenovo.com/docs/generic_notices).
- A seconda del modello, alcuni accessori facoltativi, funzioni, programmi software e istruzioni dell'interfaccia utente potrebbero non essere valide per il Chromebook in uso.
- Il contenuto della documentazione è soggetto a modifiche senza preavviso. Per scaricare la documentazione più recente, visitare il sito [https://pcsupport.lenovo.com.](https://pcsupport.lenovo.com)

# <span id="page-4-1"></span><span id="page-4-0"></span>**Capitolo 1. Informazioni sul Chromebook**

### **Vista anteriore**

Lenovo 100e Chromebook Gen 4, Lenovo 300e Yoga Chromebook Gen 4

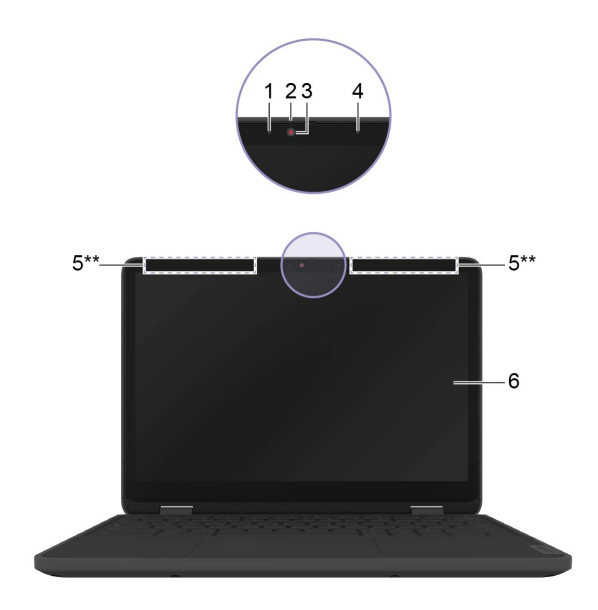

Lenovo 500e Yoga Chromebook Gen 4

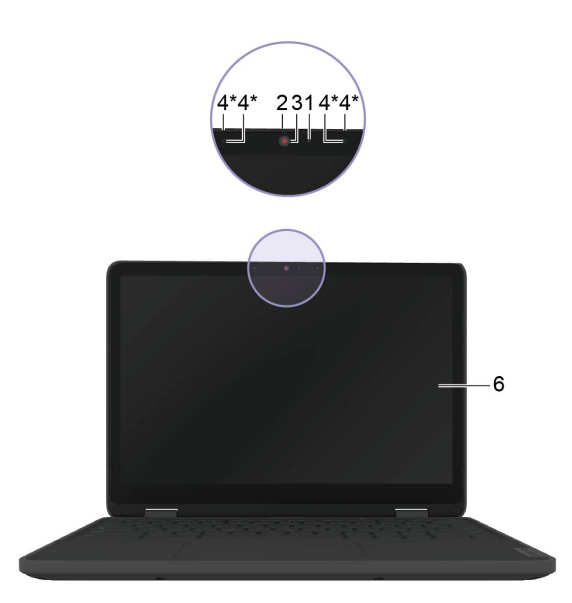

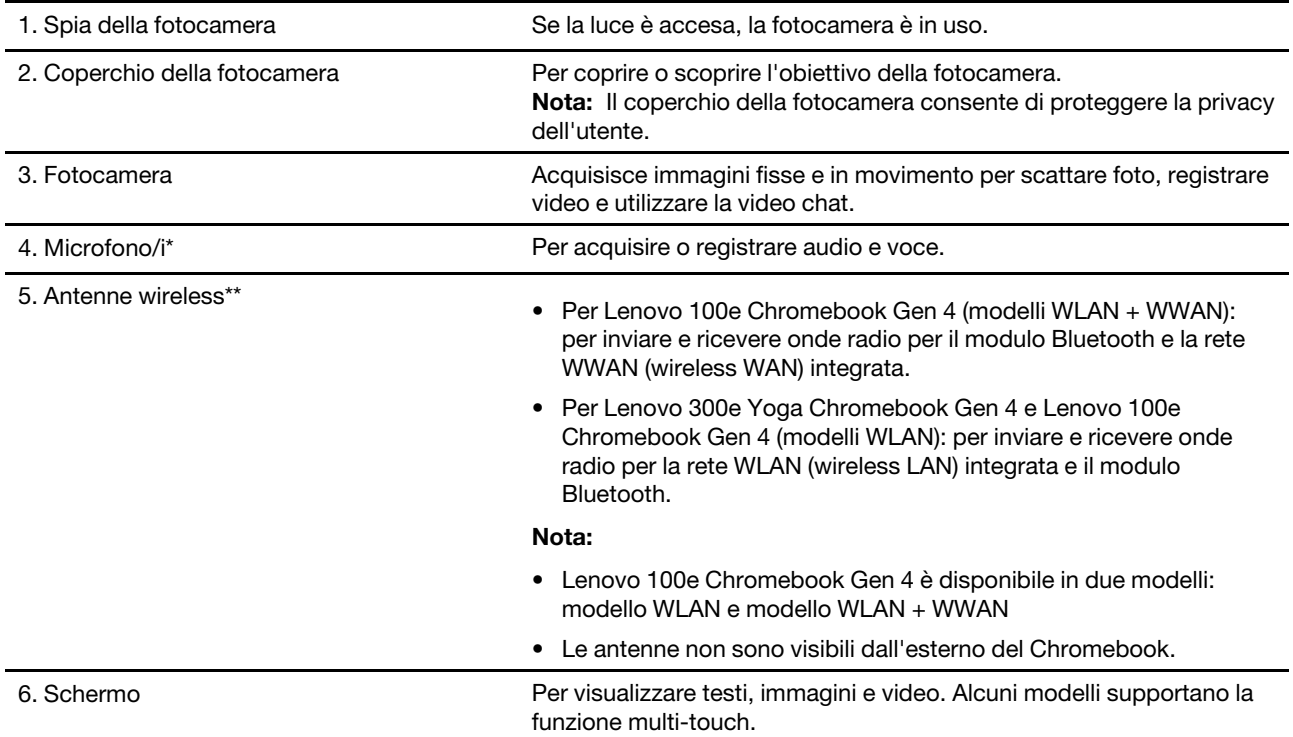

\* La posizione dei microfoni può variare in Lenovo 500e Yoga Chromebook Gen 4

\*\* Antenne WLAN di Lenovo 100e Chromebook Gen 4 e Lenovo 300e Yoga Chromebook Gen 4

### <span id="page-6-0"></span>**Vista base**

Lenovo 100e Chromebook Gen 4

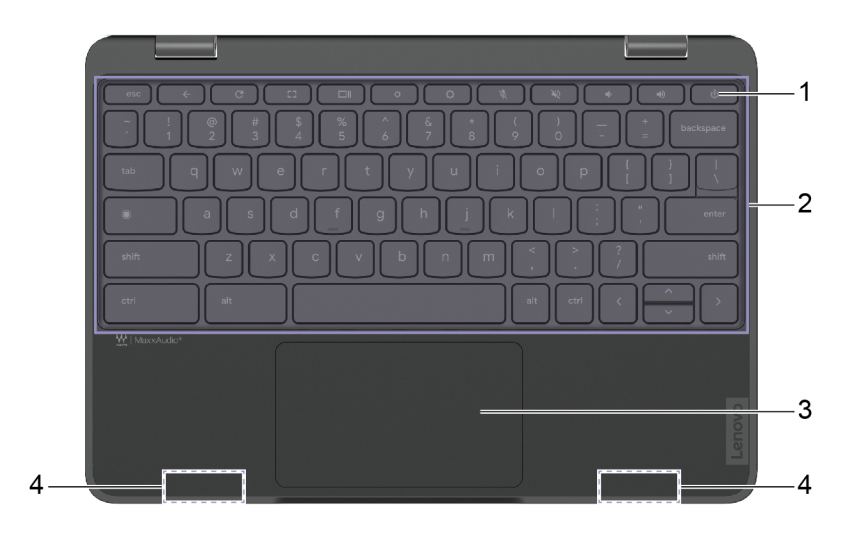

Lenovo 300e/500e Yoga Chromebook Gen 4

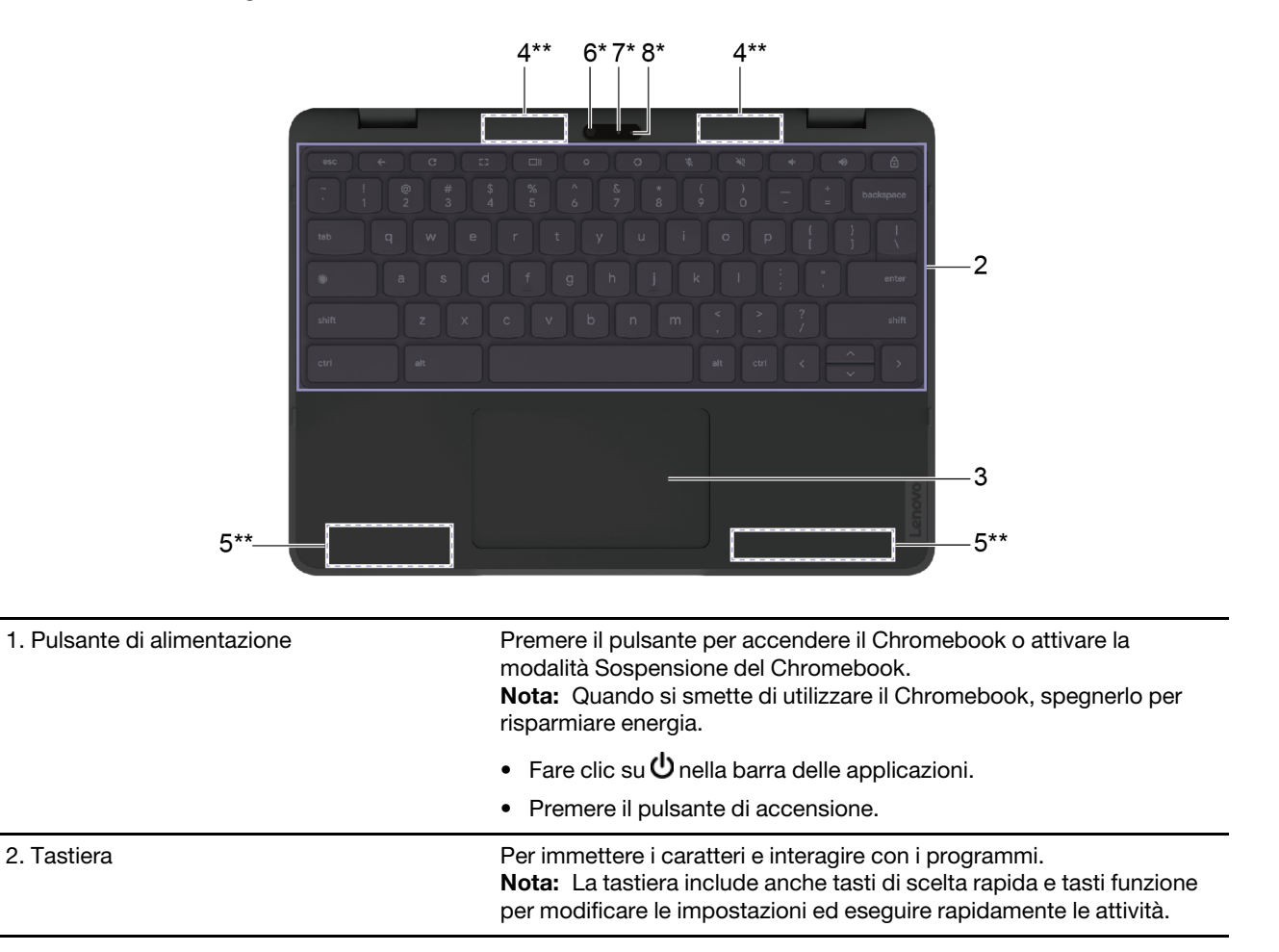

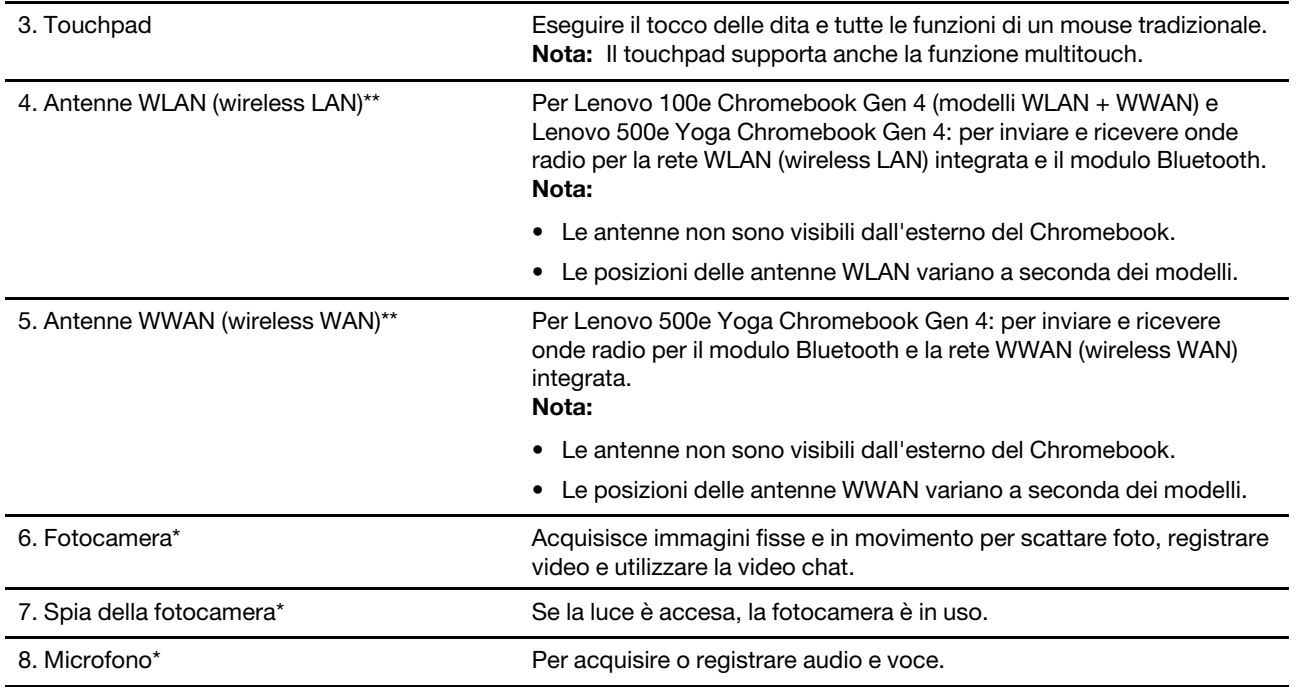

\*, facoltativo su Lenovo 300e/500e Yoga Chromebook Gen 4

\*\* per Lenovo 500e Yoga Chromebook Gen 4

## <span id="page-8-0"></span>**Vista laterale sinistra**

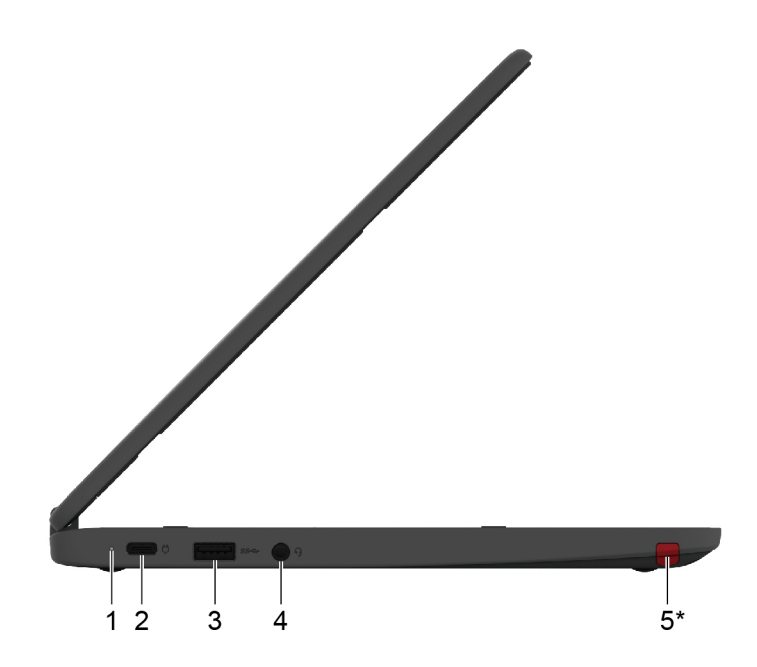

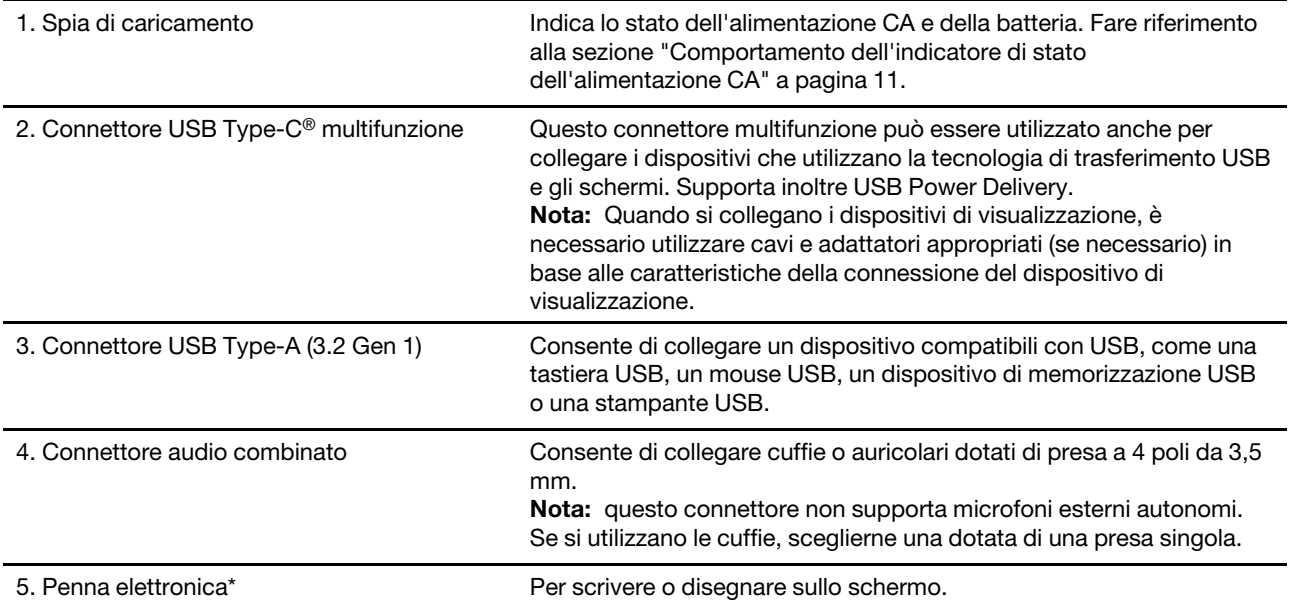

\* per Lenovo 300e/500e Yoga Chromebook Gen 4

### <span id="page-9-0"></span>**Vista laterale destra**

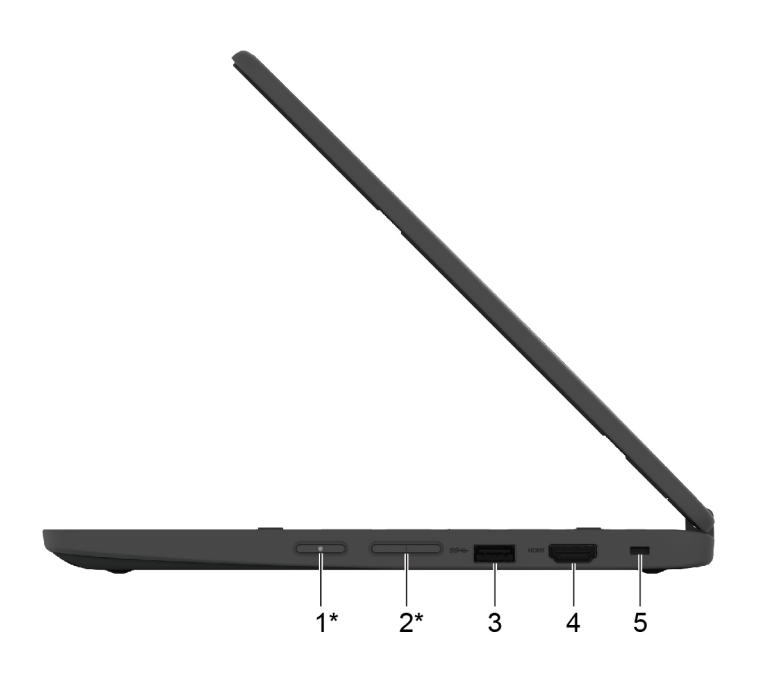

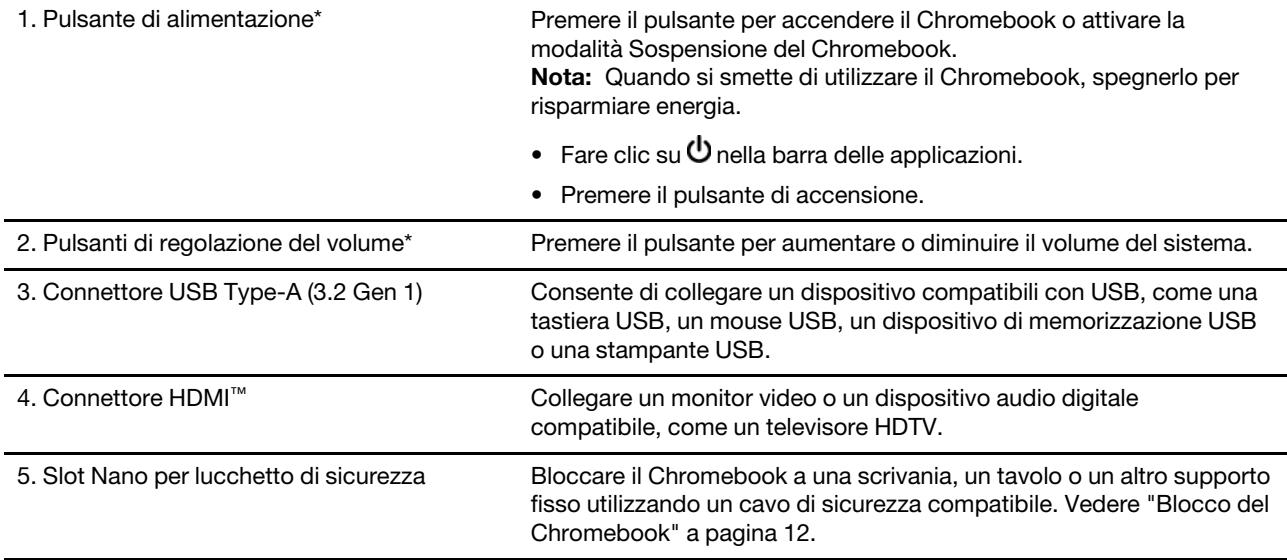

\* per Lenovo 300e/500e Yoga Chromebook Gen 4

# <span id="page-10-0"></span>**Vista inferiore**

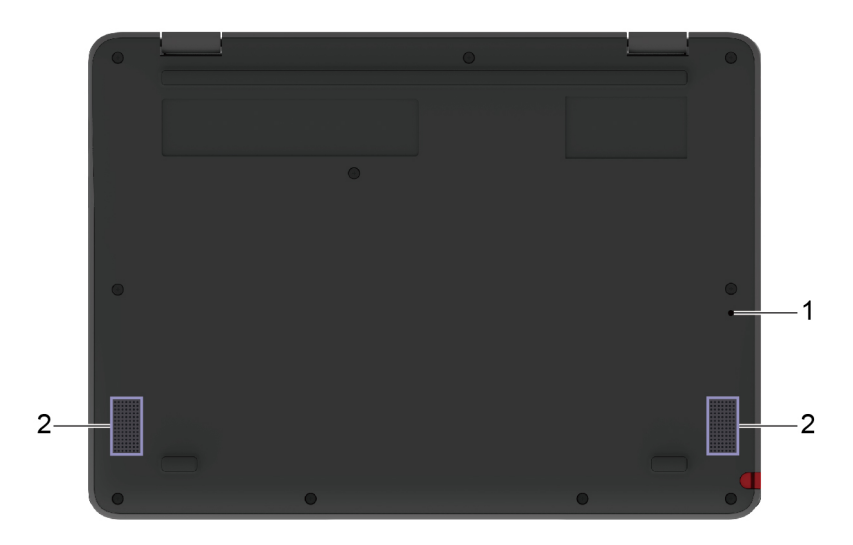

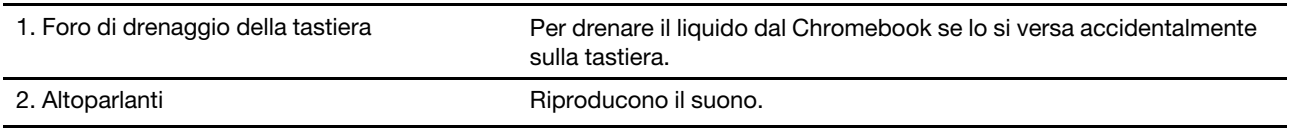

### <span id="page-11-0"></span>**Funzioni e specifiche**

**Nota:** Le specifiche potrebbero essere soggette a modifiche senza preavviso. Alcune specifiche si riferiscono a determinati modelli e potrebbero non essere valide per il modello di Chromebook acquistato.

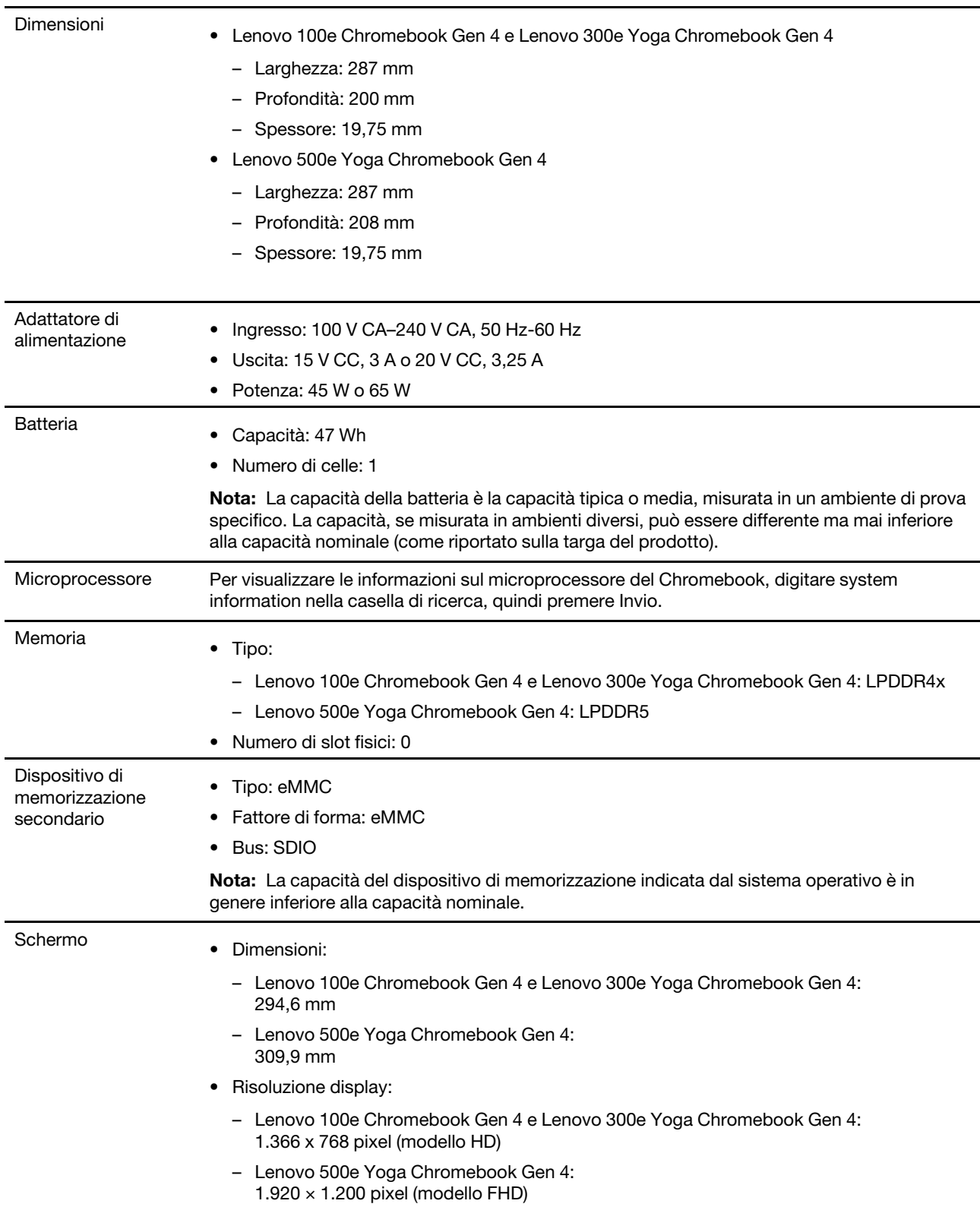

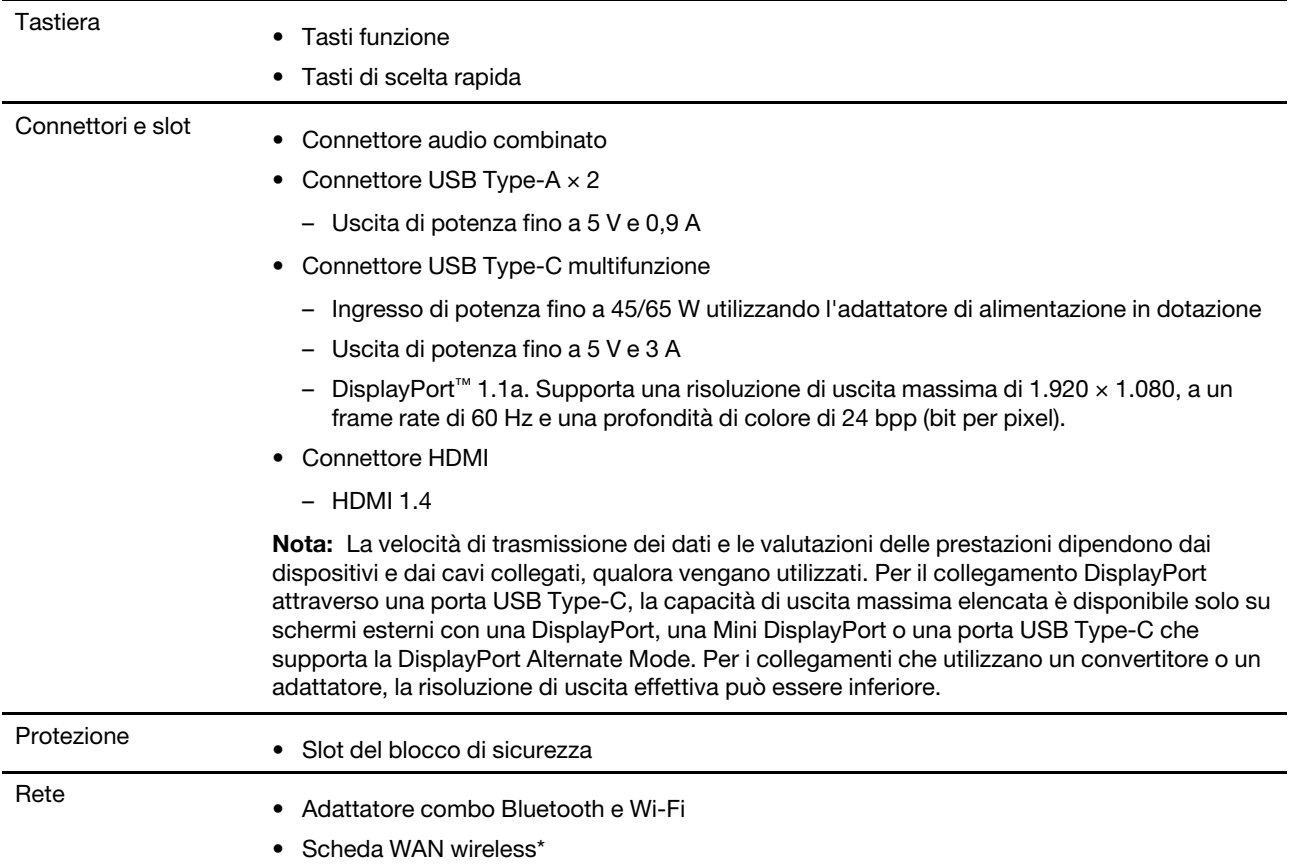

<span id="page-12-0"></span>\* per Lenovo 100e Chromebook Gen 4 (WLAN + WWAN) e Lenovo 500e Yoga Chromebook Gen 4

### **Informazioni sulla velocità di trasferimento USB**

A seconda di molti fattori, ad esempio la capacità di elaborazione dell'host e i dispositivi, gli attributi di file e altri fattori relativi alla configurazione di sistema e agli ambienti operativi, la velocità di trasferimento effettiva dei vari connettori USB di questo dispositivo varia e sarà inferiore alla velocità di trasferimento dati riportata di seguito per ciascun dispositivo corrispondente.

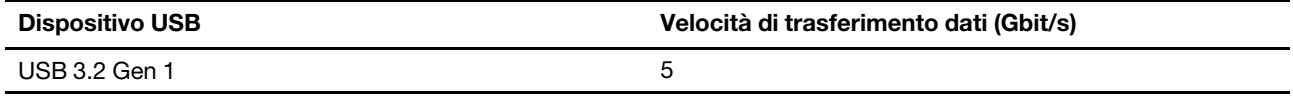

### <span id="page-12-1"></span>**Ambiente operativo**

#### **Altitudine massima (senza pressurizzazione)**

3.048 m

#### **Temperatura**

- Sistema acceso: Da 5 °C a 35 °C
- Memorizzazione: Da 5 °C a 43 °C

**Nota:** quando la batteria è in carica, la temperatura deve essere di almeno 10 °C.

#### **Umidità relativa**

- Sistema acceso: da 8% a 95% alla temperatura di bulbo umido di 23 °C
- <span id="page-13-0"></span>• Memorizzazione: da 5% a 95% alla temperatura di bulbo umido di 27 °C

### **Evitare un contatto costante del corpo con sezioni calde specifiche (per Lenovo 100e Chromebook Gen 4 e Lenovo 300e Yoga Chromebook Gen 4)**

#### **ATTENZIONE:**

**Quando il Chromebook è in funzione, deve essere posizionato su una superficie dura e piatta, con la parte inferiore non a contatto con la pelle nuda dell'utente. In condizioni operative normali, la temperatura della superficie inferiore rimarrà entro un intervallo accettabile come definito dallo standard** IEC 62368-1**, ma tali temperature possono essere ancora abbastanza alte da causare disagio o danni all'utente se toccate direttamente per oltre un minuto. Si raccomanda pertanto agli utenti di evitare il contatto diretto e prolungato con la parte inferiore del Chromebook.**

# <span id="page-14-1"></span><span id="page-14-0"></span>**Capitolo 2. Introduzione al Chromebook**

### **Caricamento del Chromebook**

Il connettore USB Type-C del Chromebook funziona come il connettore di alimentazione. Collegare l'adattatore di alimentazione CA per caricare la batteria integrata e fornire alimentazione al Chromebook.

#### **Collegamento all'alimentazione CA**

#### **ATTENZIONE:**

**Tutte le spine devono essere inserite correttamente nelle prese.**

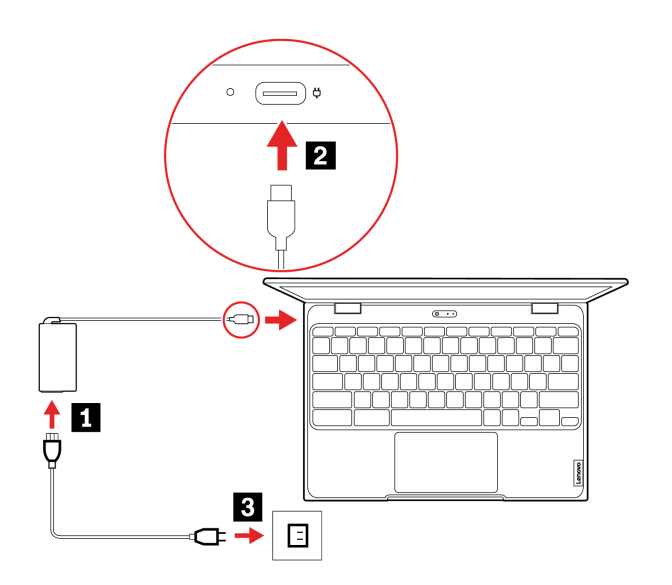

- 1. Collegare il cavo di alimentazione all'adattatore di alimentazione.
- 2. Collegare l'adattatore di alimentazione al connettore USB Type-C del Chromebook.
- 3. Collegare il cavo di alimentazione a una presa elettrica.

#### <span id="page-14-2"></span>**Comportamento dell'indicatore di stato dell'alimentazione CA**

L'indicatore di stato dell'alimentazione CA è accanto al connettore USB Type-C. La seguente tabella mostra i comportamenti dell'indicatore e lo stato dell'alimentazione e della batteria indicati.

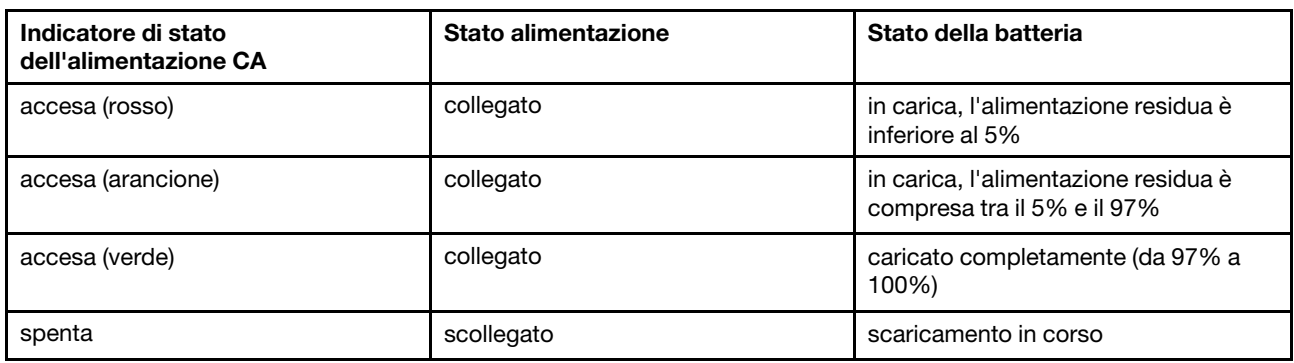

### <span id="page-15-0"></span>**Blocco del Chromebook**

Bloccare il Chromebook a una scrivania, un tavolo o un altro supporto fisso utilizzando un cavo di sicurezza compatibile.

**Nota:** lo slot supporta cavi di sicurezza conformi agli standard del blocco Kensington NanoSaver®, basati sulla tecnologia di blocco Cleat™. è responsabilità dell'utente valutare, scegliere e implementare il dispositivo di blocco e le funzioni di sicurezza. Lenovo non è responsabile del dispositivo di blocco e della funzione di sicurezza. È possibile acquistare i cavi di sicurezza all'indirizzo [https://smartfind.lenovo.com](https://smartfind.lenovo.com/).

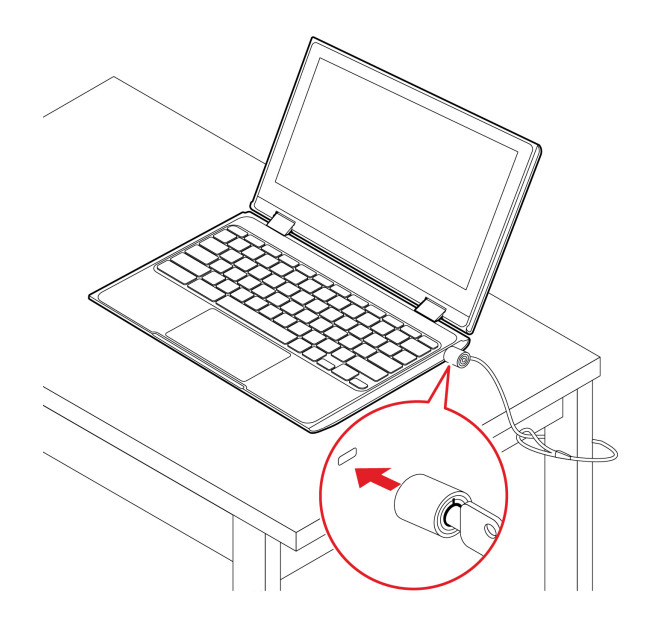

### <span id="page-15-1"></span>**Connessione a una rete cellulare (per alcuni modelli)**

Se il Chromebook è dotato di una scheda di rete WWAN (Wireless Wide Area Network) ed è installata una scheda nano-SIM, è possibile connettersi a una rete dati cellulare e accedere a Internet ovunque.

**Nota:** In alcuni paesi o aree geografiche il servizio cellulare viene fornito da provider di servizi mobili autorizzati. È necessario disporre di un piano cellulare di un provider di servizi per connettersi alla rete cellulare.

Per stabilire una connessione cellulare:

- 1. Spegnere il Chromebook. Fare riferimento alla sezione ["Assieme del coperchio della base" a pagina 24](#page-27-0).
- 2. Individuare lo slot per schede nano-SIM e inserire la scheda nano-SIM come mostrato. Prendere nota dell'orientamento della scheda e verificare che sia posizionata correttamente.

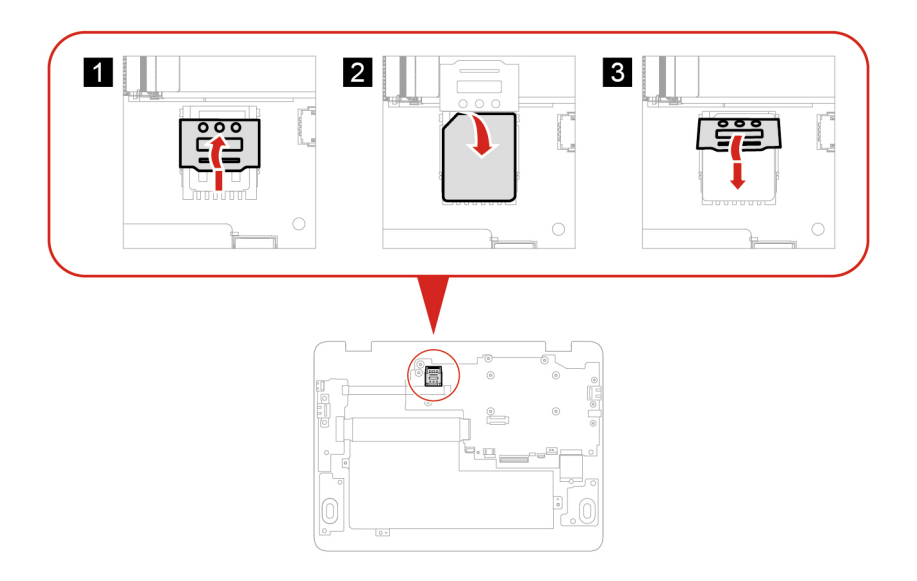

**Nota:** La posizione della scheda SIM potrebbe variare in base ai diversi modelli.

- 3. Accendere il Chromebook.
- 4. Fare clic sull'icona della rete nell'area di notifica e attivare **Dati mobili**. Fornire le informazioni richieste, se necessario.

### <span id="page-16-0"></span>**Connessione a una rete Wi-Fi**

Per collegare il Chromebook alla Wi-Fi:

- 1. Fare clic sulla barra delle applicazioni.
- 2. Fare clic sull'icona della rete e attivare la funzione wireless.
- <span id="page-16-1"></span>3. Selezionare una rete disponibile per la connessione. Fornire le informazioni richieste, se necessario.

### **Utilizzo delle scelte rapide da tastiera**

I tasti funzione della tastiera consentono di svolgere il lavoro in modo più semplice ed efficiente.

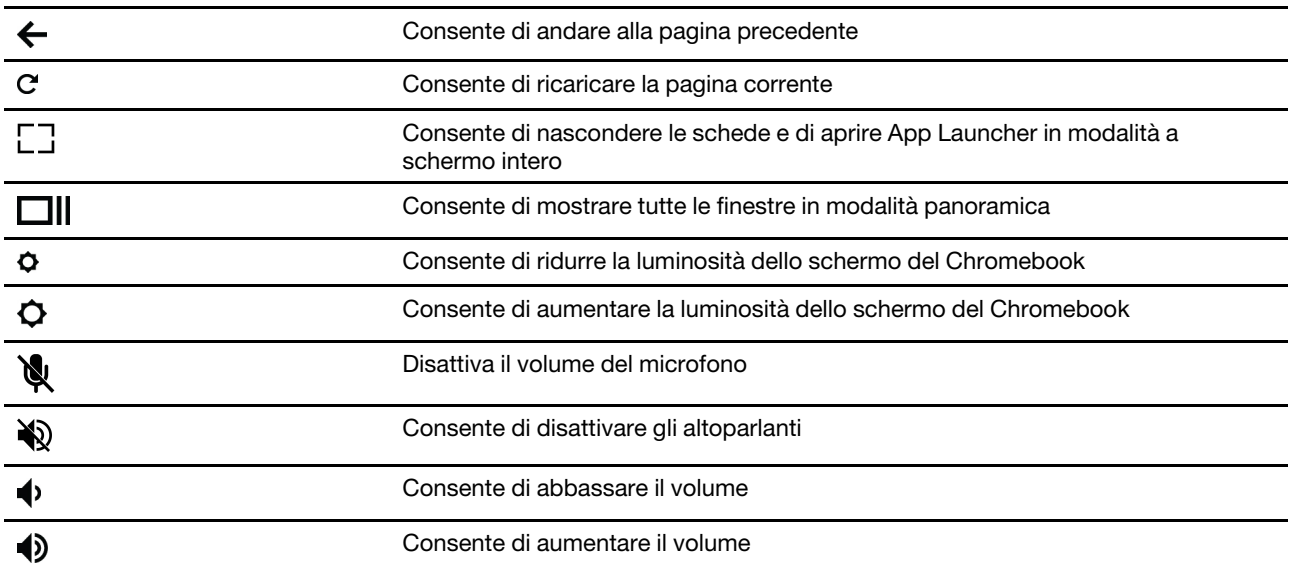

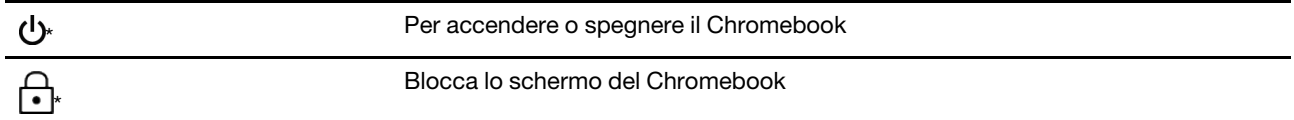

\* per alcuni modelli

Il Chromebook supporta anche le seguenti combinazioni di tasti.

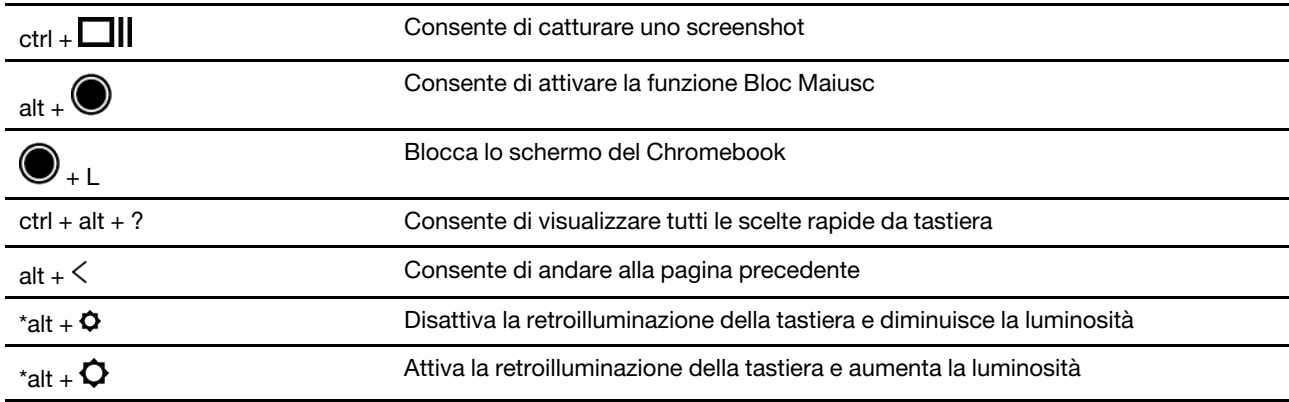

Per modificare le impostazioni della tastiera:

- 1. Fare clic sull'icona delle impostazioni nella barra delle applicazioni, quindi fare clic su **Dispositivo** ➙ **Tastiera**.
- <span id="page-17-0"></span>2. Seguire le istruzioni visualizzate per modificare le impostazioni come desiderato.

### **Utilizzo del touchpad**

L'intera superficie del touchpad è sensibile al movimento e al tocco delle dita. È possibile utilizzare il touchpad per eseguire tutte le funzioni di puntamento, clic e scorrimento di un mouse tradizionale.

#### **Utilizzo delle funzioni touch**

#### **Nota:**

- Quando si utilizzano due o più dita, assicurarsi che le dita siano leggermente distanti.
- Alcune funzioni sono disponibili solo quando si utilizzano determinate applicazioni.
- Se la superficie del touchpad è macchiata di olio, spegnere prima il Chromebook. Pulire quindi delicatamente la superficie del touchpad con un panno morbido e privo di lanugine inumidito con acqua tiepida o detergente per Chromebook.

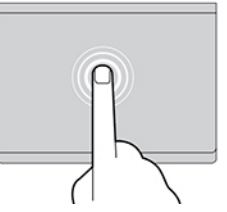

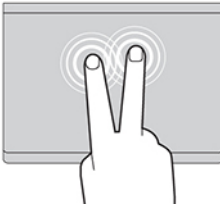

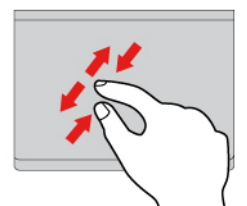

Zoom avanti o zoom indietro con due dita.

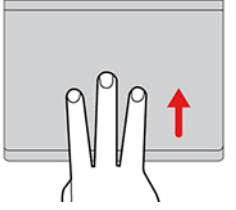

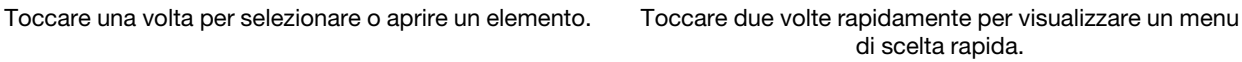

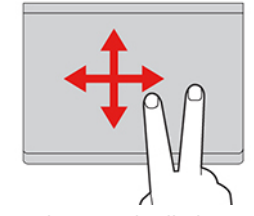

Scorrimento degli elementi.

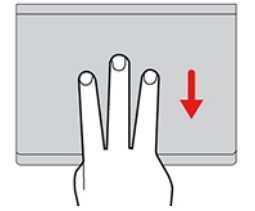

Apertura della visualizzazione attività. Visualizzazione della finestra corrente.

Per modificare le impostazioni:

- 1. Fare clic sull'icona delle impostazioni nella barra delle applicazioni, quindi fare clic su **Dispositivo** ➙ **Touchpad**.
- 2. Seguire le istruzioni visualizzate per modificare le impostazioni come desiderato.

Se la funzione **Tocca per fare clic** è attivata, è possibile toccare o premere il touchpad. In caso contrario, è possibile premere il touchpad solo per ottenere la funzione di clic di un mouse tradizionale.

### <span id="page-18-0"></span>**Utilizzo del touchscreen (per Lenovo 300e/500e Yoga Chromebook Gen 4)**

Se lo schermo del Chromebook supporta la funzione multi-touch, è possibile utilizzare lo schermo con semplici funzioni touch.

**Nota:** a seconda dell'app utilizzata, alcune funzioni touch potrebbero non essere disponibili.

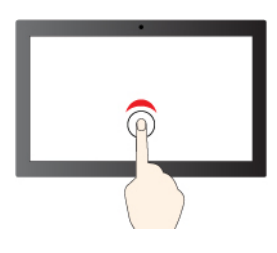

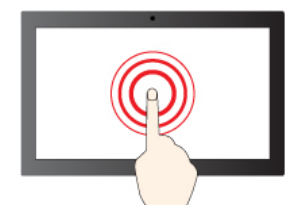

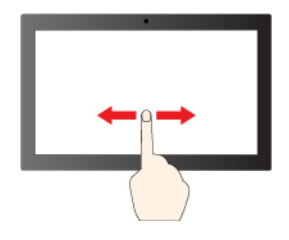

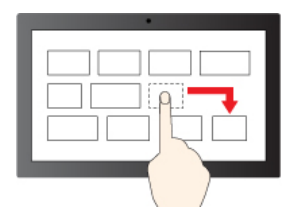

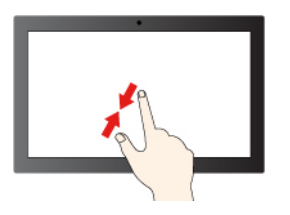

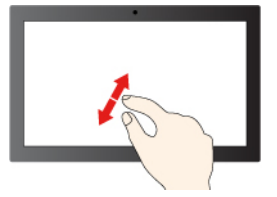

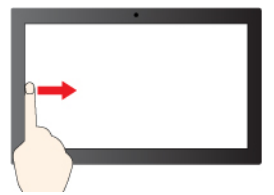

Toccare una volta per un singolo clic

Tenere premuto per fare clic con il pulsante destro del mouse

Scorrere per spostarsi tra gli elementi

Trascina

Eseguire lo zoom out

Eseguire lo zoom in

Scorrere un dito da sinistra per visualizzare tutte le finestre aperte

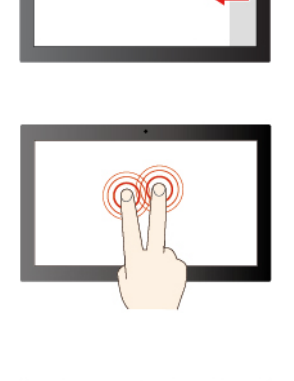

Scorrere un dito da destra per aprire il centro notifiche

Tocco con due dita per aprire un menu di scelta rapida

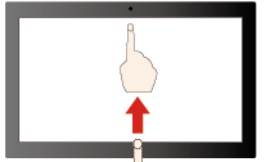

Scorrimento rapido verso l'alto per aprire il programma di avvio delle app

#### **Suggerimenti per la manutenzione:**

- Spegnere il Chromebook prima di pulire lo schermo multi-touch.
- Per rimuovere le impronte digitali o la polvere dallo schermo multi-touch, utilizzare un panno morbido, asciutto e privo di lanugine o un pezzo di cotone assorbente. Non applicare solventi al panno.
- Lo schermo multi-touch è un pannello di vetro coperto da una pellicola di plastica. Non esercitare pressione o non posizionare alcun oggetto metallico sullo schermo, che potrebbe danneggiare il touch screen o potrebbe causare dei malfunzionamenti.
- Non utilizzare unghie, dita con guanti oppure oggetti inanimati per l'input sullo schermo.
- <span id="page-20-0"></span>• Regolare costantemente la precisione dell'immissione tramite dito per evitare discrepanze.

### **Utilizzo della fotocamera**

La fotocamera integrata può essere utilizzata per videochiamate o videoconferenze. L'indicatore accanto alla fotocamera si accende quando la fotocamera è attiva.

Per scattare foto con la fotocamera:

- 1. Fare clic sul pulsante di avvio.
- <span id="page-20-1"></span>2. Fare clic su **Fotocamera** e scattare le foto.

### **Utilizzo dell'audio**

Per ascoltare l'audio dal computer, è possibile collegare le cuffie o un auricolare dotato di spina a 4 poli da 3,5 mm al connettore audio del Chromebook.

Per riprodurre un file audio o video salvato:

- 1. Fare clic sul pulsante Avvia, quindi selezionare **File**.
- 2. Fare doppio clic su un file per aprirlo nel lettore multimediale.

<span id="page-21-0"></span>Per impostare il volume sul livello desiderato, fare clic sull'immagine dell'account.

### **Utilizzo della penna elettronica (per alcuni modelli)**

Alcuni modelli vengono forniti con una penna elettronica. Per utilizzare la penna, estrarla dal relativo slot. Quando non si utilizza la penna, riporla nello slot.

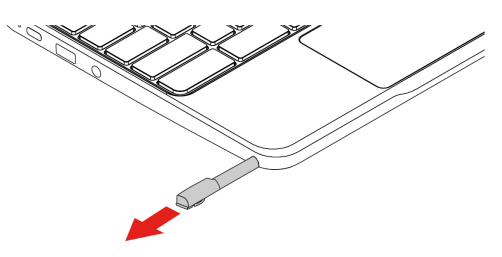

#### **Nota:**

- Per un utilizzo migliore della penna potrebbe essere necessario installare applicazioni aggiuntive, come Google Keep.
- Per i modelli di Chromebook dotati di un elemento fittizio della penna, è possibile acquistare una penna elettronica. Per acquistare la penna, visitare il sito<https://www.lenovo.com/accessories>.

#### **Utilizzo della penna elettronica**

È possibile effettuare le seguenti operazioni con la penna:

- Per aprire un'app o una pagina Web, toccare una volta lo schermo.
- Per visualizzare il menu di scelta rapida o effettuare una selezione, tenere premuta la penna sullo schermo per un secondo.

### <span id="page-21-1"></span>**Informazioni sulle modalità del Chromebook (per Lenovo 300e/500e Yoga Chromebook Gen 4)**

Ruotare lo schermo per alternare le differenti modalità in base alle proprie preferenze. La tastiera viene disabilitata automaticamente nelle modalità supporto, tenda e tablet. Utilizzare il touch screen per controllare il Chromebook.

**Attenzione:** non ruotare lo schermo del Chromebook con troppa forza o esercitare una pressione elevata sull'angolo superiore destro o sinistro dello schermo del Chromebook. In caso contrario, lo schermo o le cerniere potrebbero danneggiarsi.

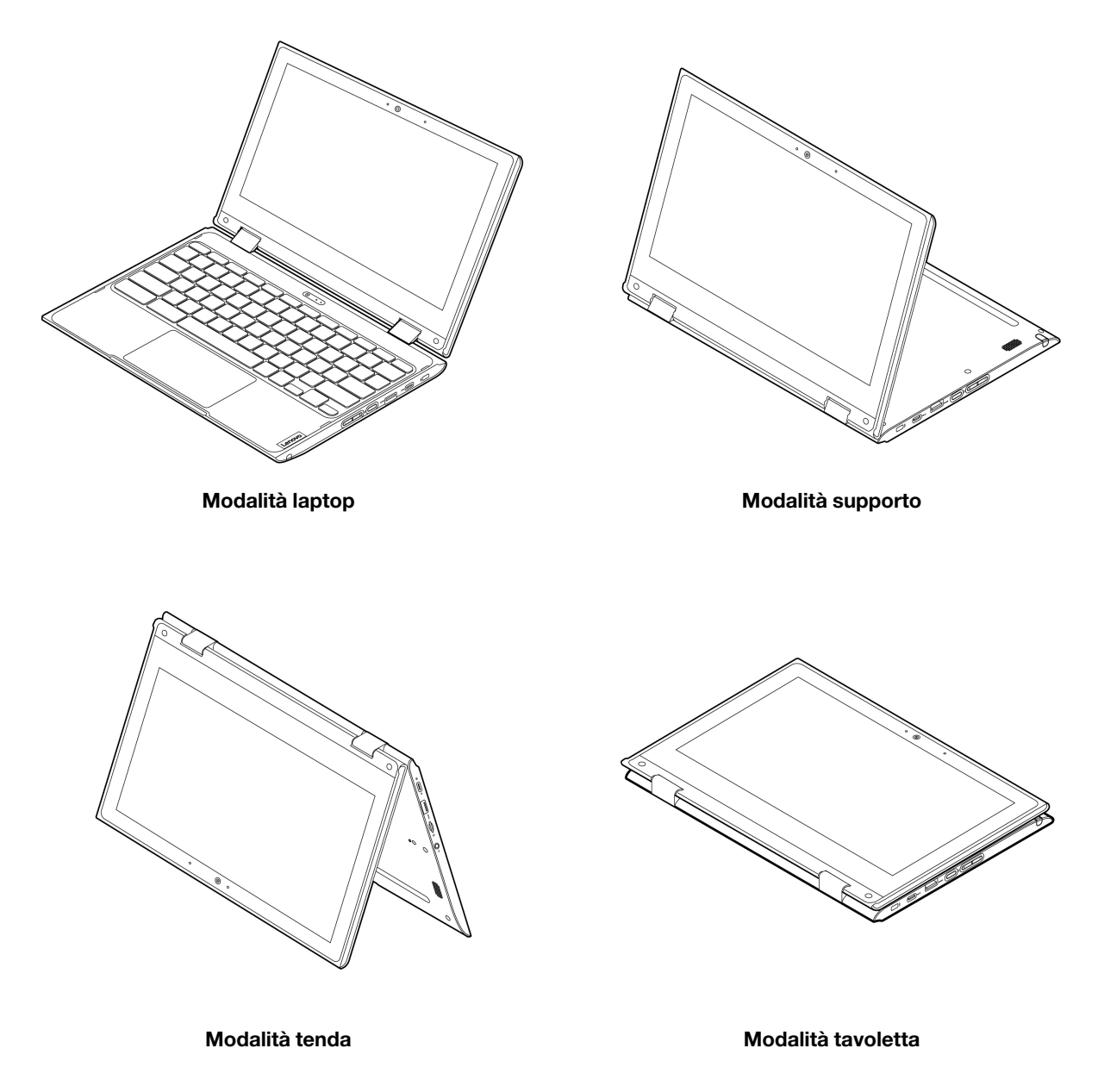

**Avvertenza**: quando viene utilizzata la modalità tablet con un dispositivo esterno collegato, la parte superiore (lato tastiera) del Chromebook potrebbe surriscaldarsi. Evitare di tenere le mani o qualsiasi altra parte del corpo a contatto con la parte superiore per oltre un minuto.

### <span id="page-22-0"></span>**Collegamento di uno schermo esterno**

Collegare il Chromebook a un proiettore o a un monitor per realizzare presentazioni o per ampliare l'area di lavoro.

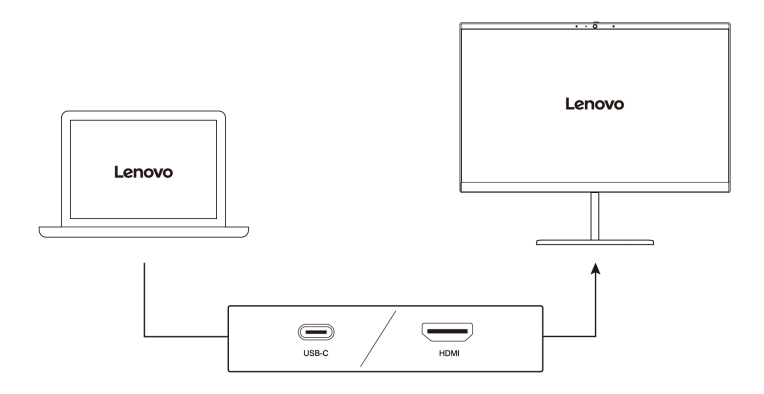

#### **Risoluzione supportata**

La seguente tabella riporta la risoluzione massima supportata dallo schermo esterno.

Tabella 1. Lenovo 100e Chromebook Gen 4/Lenovo 300e Yoga Chromebook Gen 4

| Collegamento dello schermo esterno a                                                  | Risoluzione supportata                      |  |
|---------------------------------------------------------------------------------------|---------------------------------------------|--|
| Connettore USB Type-C multifunzione                                                   | Fino a 3.840 x 2.160 pixel a 30 Hz          |  |
| Connettore HDMI                                                                       | Fino a 3.840 x 2.160 pixel a 30 Hz          |  |
| Tabella 2.  Lenovo 500e Yoga Chromebook Gen 4<br>Collegamento dello schermo esterno a | Risoluzione supportata                      |  |
|                                                                                       |                                             |  |
| Connettore USB Type-C multifunzione                                                   | Fino a 4.096 x 2.160 pixel a 60 Hz          |  |
| Connettore HDMI                                                                       | Fino a $3.840 \times 2.160$ pixel a $30$ Hz |  |

Per cambiare le impostazioni dello schermo:

- 1. Fare clic sull'icona delle impostazioni nella barra delle applicazioni, quindi fare clic su **Dispositivo** ➙ **Schermi**.
- <span id="page-23-0"></span>2. Seguire le istruzioni visualizzate per modificare le impostazioni dello schermo come desiderato.

### **Connessione a dispositivi Bluetooth**

Il Chromebook supporta la funzione Bluetooth. È possibile collegare il Chromebook a una tastiera, un mouse, un altoparlante o altri dispositivi Bluetooth.

**Nota:** I dispositivi Bluetooth devono trovarsi a breve distanza dal Chromebook, generalmente 10 metri.

- 1. Fare clic sulla barra delle applicazioni, quindi sull'icona Bluetooth.
- 2. Attivare **Bluetooth**.
- <span id="page-23-1"></span>3. Selezionare il dispositivo da associare e seguire le istruzioni visualizzate.

### **Impostazione del piano di alimentazione**

Per i Chromebook conformi a ENERGY STAR®, il seguente piano di alimentazione viene attivato quando i Chromebook non vengono utilizzati per un periodo di tempo specificato:

Tabella 3. Piano di alimentazione predefinito (quando collegato all'alimentazione CA)

- Spegnimento dello schermo: dopo sette minuti e 30 secondi
- Sospensione del Chromebook: dopo otto minuti e 30 secondi

Per reimpostare il piano di alimentazione e ottenere il migliore equilibrio tra prestazioni e risparmio di energia:

- 1. Fare clic sull'icona delle impostazioni nella barra delle applicazioni, quindi fare clic su **Dispositivo** ➙ **Alimentazione**.
- 2. Seguire le istruzioni visualizzate per modificare le impostazioni come desiderato.

# <span id="page-26-0"></span>**Capitolo 3. Sostituzione della CRU**

Le CRU (Customer Replaceable Unit) sono parti che possono essere aggiornate dal cliente. I Chromebook contengono i seguenti tipi di CRU:

- **CRU self-service**: si riferiscono alle parti che possono essere installate o sostituite facilmente dai clienti stessi o dai tecnici qualificati dell'assistenza a un costo aggiuntivo.
- **CRU di servizio facoltative**: si riferiscono alle parti che possono essere installate o sostituite dai clienti esperti. I tecnici qualificati dell'assistenza possono inoltre fornire supporto per l'installazione o la sostituzione delle parti in base al tipo di garanzia prevista per la macchina del cliente.

Se l'utente è in grado di sostituire una CRU, Lenovo la invierà all'utente stesso. Le istruzioni sulla sostituzione e le informazioni su CRU vengono fornite con il prodotto e possono inoltre essere richieste in qualsiasi momento a Lenovo. Potrebbe essere necessario restituire la parte difettosa della CRU che è stata sostituita. Quando viene richiesta la restituzione: (1) con la CRU di sostituzione vengono forniti le istruzioni di restituzione, un contrassegno prepagato e un contenitore; e (2) le spese della CRU di sostituzione potrebbero essere a carico dell'utente se Lenovo non riceve la CRU difettosa entro trenta (30) giorni dalla ricezione della CRU di sostituzione. Per i dettagli completi, consultare la documentazione Garanzia limitata Lenovo all'indirizzo [https://www.lenovo.com/warranty/llw\\_02](https://www.lenovo.com/warranty/llw_02).

### <span id="page-26-1"></span>**Informazioni sulle CRU**

Consultare il seguente elenco di CRU per il Chromebook.

#### **CRU self-service**

- Adattatore di alimentazione CA
- Penna elettronica\*
- Elemento fittizio penna\*
- Cavo di alimentazione

#### **CRU di servizio facoltativo**

- Coperchio della base
- Tastiera
- \* per alcuni modelli

**Nota:** La sostituzione delle parti non elencate in precedenza, inclusa la batteria ricaricabile integrata, deve essere eseguita da un tecnico o da una struttura di riparazione autorizzata da Lenovo. Per ulteriori informazioni, visitare il sito [https://support.lenovo.com/partnerlocation.](https://support.lenovo.com/partnerlocation)

### <span id="page-26-2"></span>**Sostituzione di una CRU**

Seguire la procedura di sostituzione per sostituire una CRU.

### <span id="page-26-3"></span>**Elemento fittizio penna (per alcuni modelli)**

#### **Prerequisito**

Prima di iniziare, leggere [Avvisi generici sulla sicurezza e la conformità](https://pcsupport.lenovo.com/docs/generic_notices) e stampare le istruzioni che seguono.

Per accedere, procedere nel modo seguente:

- 1. Assicurarsi che il Chromebook sia spento o in modalità Sospensione. Scollegare l'adattatore di alimentazione CA e tutti i cavi collegati dal Chromebook.
- 2. Chiudere lo schermo e capovolgere il Chromebook.

#### **Procedura di rimozione**

Utilizzare uno strumento come raffigurato per rilasciare l'elemento fittizio della penna **1 2** , quindi rimuoverlo **3** .

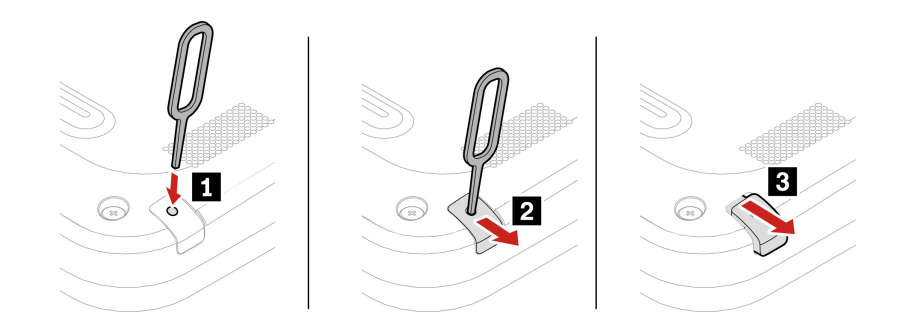

### <span id="page-27-0"></span>**Assieme del coperchio della base**

#### **Prerequisito**

Prima di iniziare, leggere [Avvisi generici sulla sicurezza e la conformità](https://pcsupport.lenovo.com/docs/generic_notices) e stampare le istruzioni che seguono.

**Nota:** Quando il Chromebook è collegato all'alimentazione CA, non rimuovere l'assieme del coperchio della base.

Per accedere, procedere nel modo seguente:

1. Disabilitare la batteria integrata. Tenere premuti  $\bm{C}$  e il pulsante di alimentazione per circa cinque e contemporaneamente scollegare l'adattatore di alimentazione CA dal Chromebook.

**Nota:** L'alimentatore dalla batteria integrata riprenderà a funzionare dopo aver ricollegato il Chromebook all'adattatore di alimentazione CA.

2. Chiudere lo schermo e capovolgere il Chromebook.

#### **Procedura di rimozione**

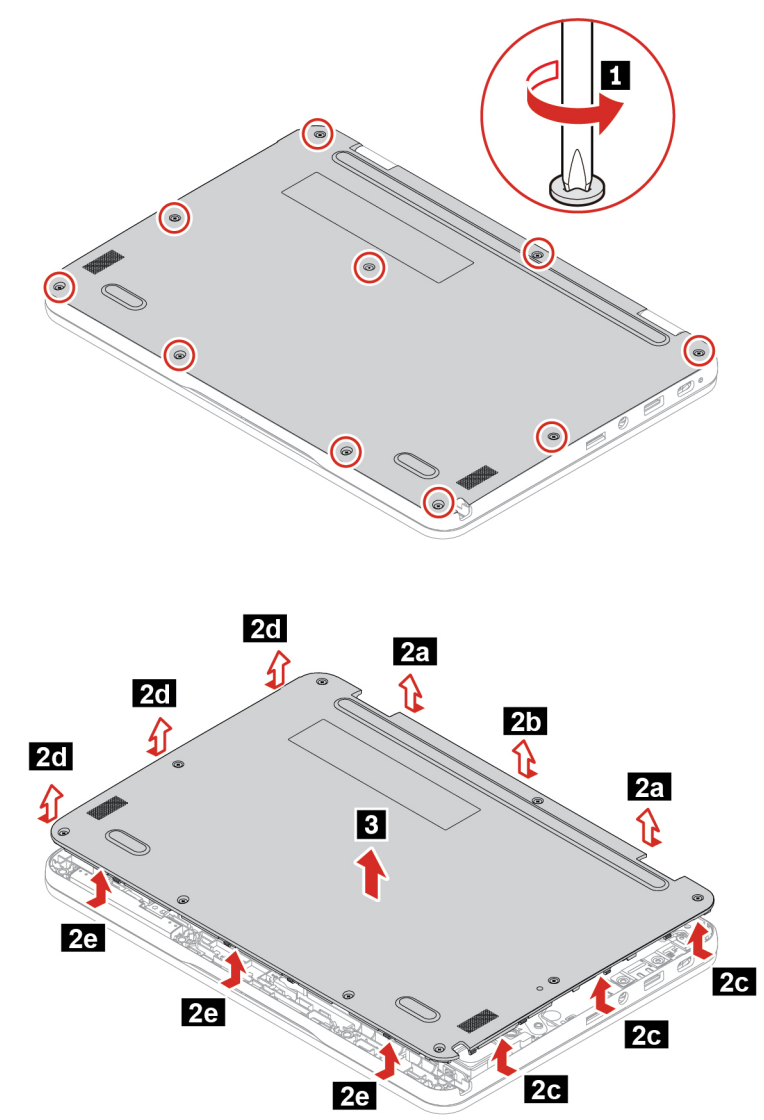

**Procedura di installazione**

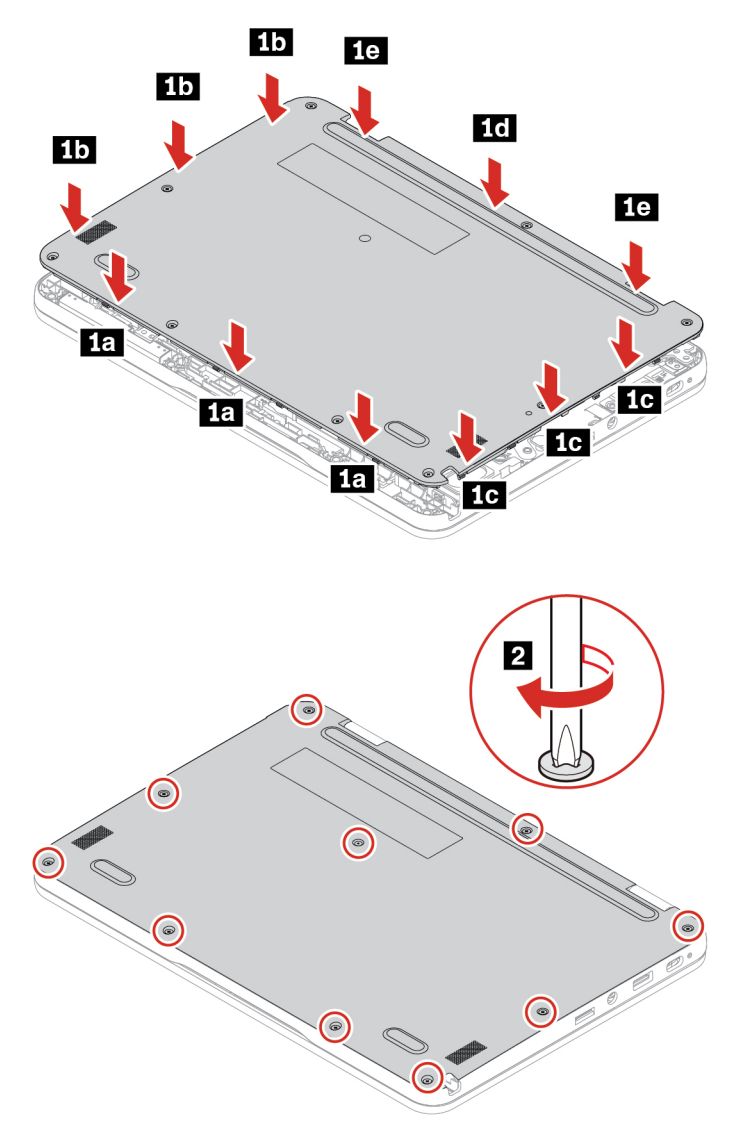

#### **Risoluzione dei problemi**

Se il Chromebook non si avvia dopo avere reinstallato l'assieme del coperchio della base, scollegare l'adattatore di alimentazione CA e ricollegarlo al Chromebook.

### <span id="page-29-0"></span>**Tastiera**

#### **Prerequisito**

Prima di iniziare, leggere [Avvisi generici sulla sicurezza e la conformità](https://pcsupport.lenovo.com/docs/generic_notices) e stampare le istruzioni che seguono.

**Nota:** Quando il Chromebook è collegato all'alimentazione CA, non rimuovere la tastiera.

Per accedere, procedere nel modo seguente:

1. Disabilitare la batteria integrata. Tenere premuti  $\bm{C}$  e il pulsante di alimentazione per circa cinque e contemporaneamente scollegare l'adattatore di alimentazione CA dal Chromebook.

**Nota:** L'alimentatore dalla batteria integrata riprenderà a funzionare dopo aver ricollegato il Chromebook all'adattatore di alimentazione CA.

2. Chiudere lo schermo e capovolgere il Chromebook.

#### **Procedura di rimozione**

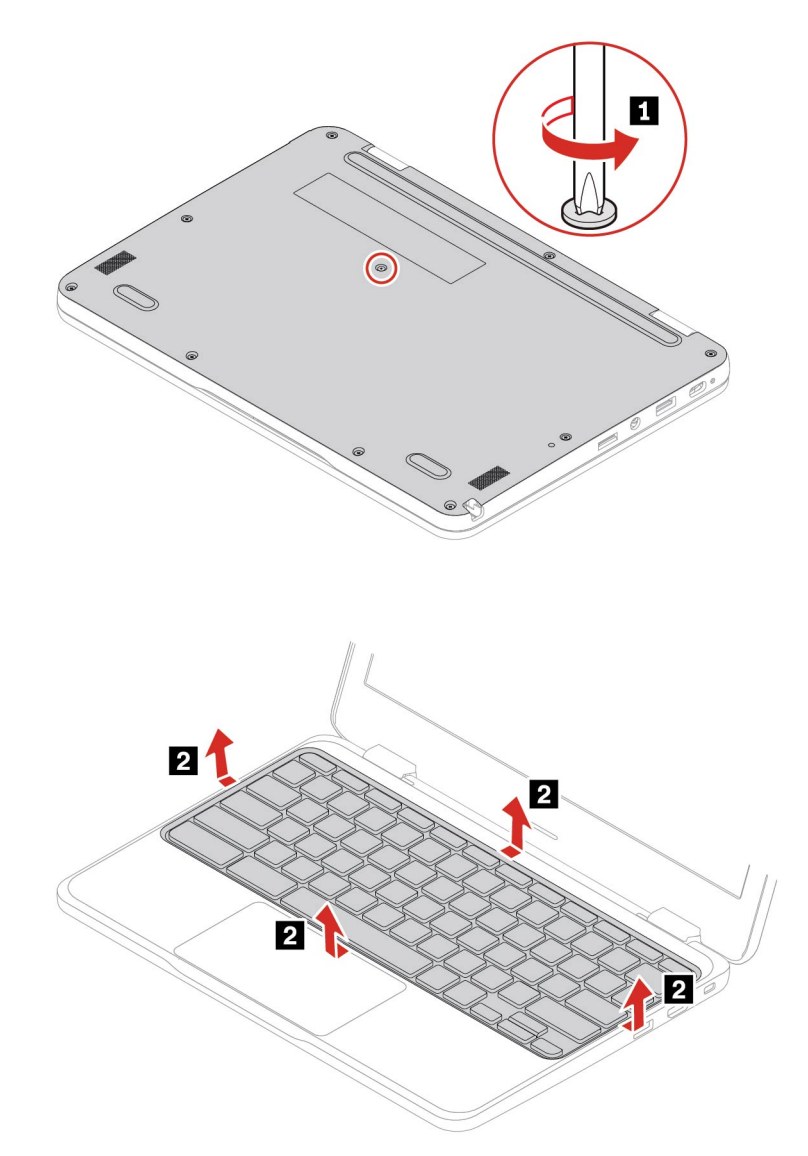

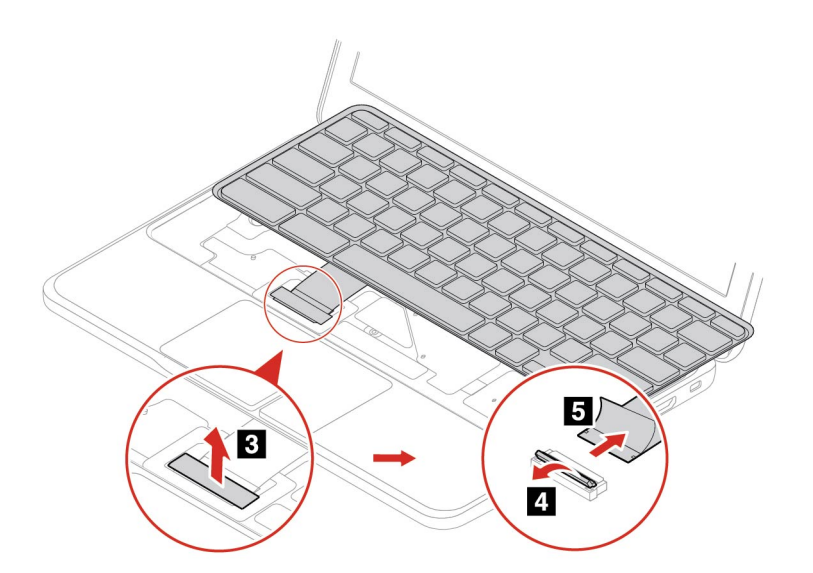

#### **Procedura di installazione**

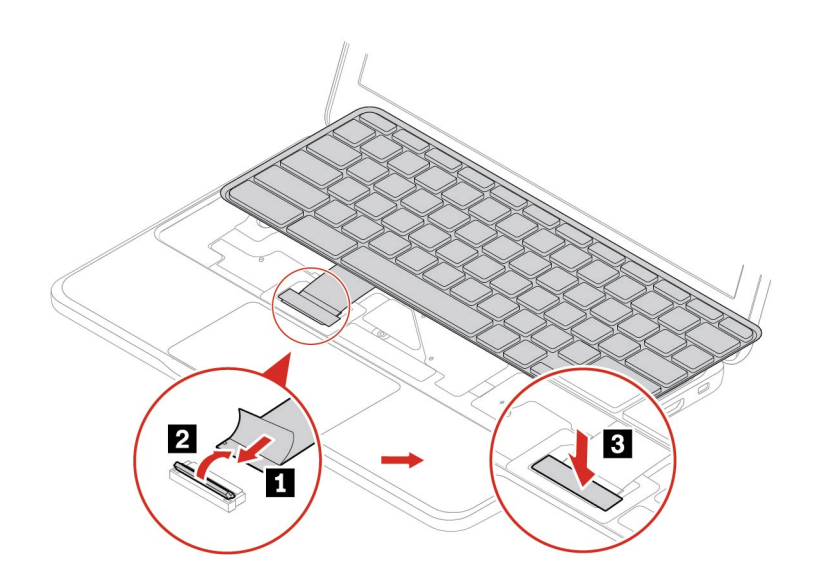

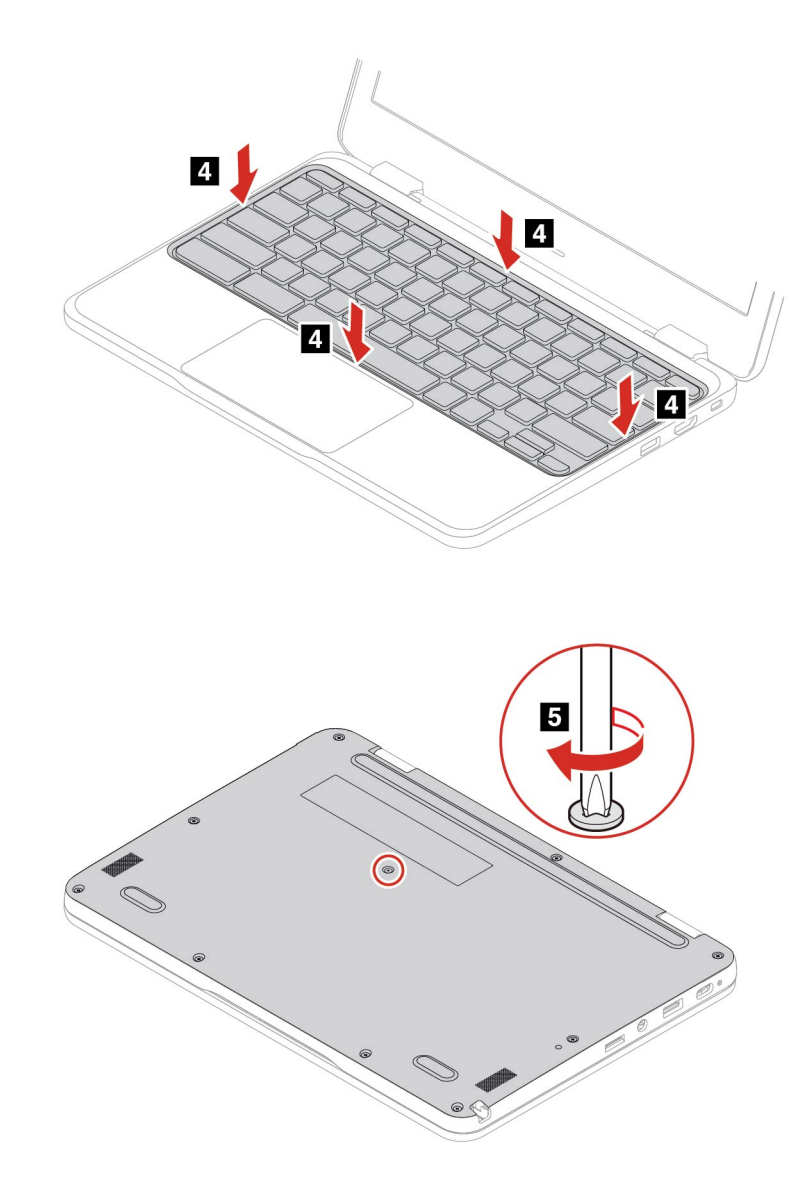

#### **Risoluzione dei problemi**

Se il Chromebook non si avvia dopo avere reinstallato la tastiera, scollegare l'adattatore di alimentazione CA e ricollegarlo al Chromebook.

## <span id="page-34-1"></span><span id="page-34-0"></span>**Capitolo 4. Guida e supporto tecnico**

#### **Domande frequenti** Come procedere se il Chromebook non risponde ai comandi? 1. Tenere premuto il pulsante di accensione finché il Chromebook non si spegne. Quindi riavviare il Chromebook. 2. Se il passaggio 1 non risolve il problema: • Per i modelli dotati di un foro per il ripristino di emergenza: inserire una graffetta per la carta raddrizzata nel foro per il ripristino di emergenza per interrompere temporaneamente l'alimentazione. Quindi riavviare il Chromebook con l'alimentazione CA collegata. • Per i modelli senza un foro di reimpostazione di emergenza: – Per i modelli con batteria rimovibile, rimuovere la batteria e scollegare tutte le fonti di alimentazione. Quindi ricollegare l'alimentazione CA e riavviare il Chromebook. – Per i modelli con batteria integrata, scollegare tutte le fonti di alimentazione. Tenere premuto il pulsante di alimentazione per circa sette secondi. Quindi ricollegare l'alimentazione CA e riavviare il Chromebook. Come procedere se viene versato del liquido sul Chromebook? 1. Scollegare l'adattatore di alimentazione CA e spegnere immediatamente il Chromebook. Quanto più velocemente viene interrotto il passaggio della corrente nel Chromebook, tanto più aumenta la possibilità di ridurre i danni da cortocircuito. **Attenzione:** Sebbene lo spegnimento immediato del Chromebook potrebbe causare la perdita dei dati, lasciarlo acceso potrebbe renderlo inutilizzabile. 2. Non tentare di drenare il liquido capovolgendo il Chromebook. Se il Chromebook dispone di fori di drenaggio della tastiera nella parte inferiore, il liquido verrà drenato attraverso i fori. 3. Prima di accendere il Chromebook, attendere che tutto il liquido si sia asciugato. Come posso disinfettare il mio Chromebook? 1. Strizzare il panno per eliminare il liquido in eccesso prima di utilizzarlo. I panni consigliati sono in perossido di idrogeno e a base di alcool. Non utilizzare panni contenenti di ipoclorito di sodio (candeggina). 2. Strofinare delicatamente il Chromebook con cura, prestare la massima attenzione per evitare che il liquido goccioli nel Chromebook. Non pulire i piedini del connettore. 3. Una volta completa la disinfezione, seguire la procedura di pulizia del fornitore del panno per ridurre al minimo l'accumulo chimico di residui disinfettanti. 4. Lasciare asciugare sempre il Chromebook completamente prima di utilizzarlo. Per ulteriori informazioni sulla pulizia e sulla disinfezione, vedere https:// [support.lenovo.com/in/en/solutions/ht035676.](https://support.lenovo.com/in/en/solutions/ht035676) Come trovare le informazioni<br>relative all'accessibilità? <https://www.lenovo.com/accessibility>

### <span id="page-35-0"></span>**Centro assistenza clienti Lenovo**

Se non si riesce a risolvere il problema e si necessita di ulteriore assistenza, è possibile contattare il centro assistenza clienti Lenovo.

#### **Prima di contattare Lenovo**

Registrare le informazioni sul prodotto e i dettagli del problema prima di contattare Lenovo.

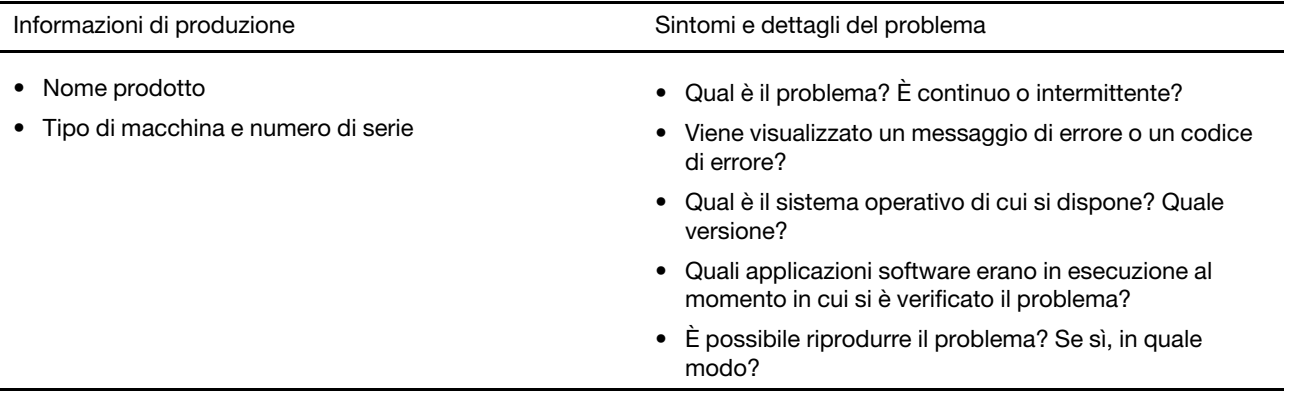

**Nota:** Il nome del prodotto e il numero di serie solitamente si trovano sulla parte inferiore del Chromebook, stampati su un'etichetta o incisi sul coperchio.

#### **Numeri di telefono**

Per un elenco dei numeri di telefono del supporto Lenovo per il proprio paese o area geografica, visitare il sito<https://pcsupport.lenovo.com/supportphonelist> per i numeri di telefono più recenti.

**Nota:** i numeri di telefono sono soggetti a modifiche senza preavviso. Se il numero del proprio paese o della propria regione non è inserito nell'elenco, contattare il rivenditore o il concessionario Lenovo di zona.

#### **Servizi disponibili durante il periodo di garanzia**

- Determinazione del problema: per facilitare l'individuazione di un problema hardware e per decidere l'azione richiesta per la risoluzione del problema, è disponibile personale tecnico specializzato.
- Ripristino hardware Lenovo: se si rileva che il problema è causato dall'hardware Lenovo durante il periodo di garanzia, è disponibile il personale tecnico qualificato per fornire il livello valido di servizio.
- Gestione delle modifiche tecniche: in alcuni casi, potrebbe essere necessario apportare delle modifiche dopo la vendita del prodotto. Lenovo o il rivenditore autorizzato Lenovo apporta le modifiche EC (Engineering Change) desiderate, valide per l'hardware in uso.

#### **Servizi non coperti**

- Sostituzione o utilizzo di parti non prodotte per o da Lenovo o di parti prive di garanzia
- Identificazione delle cause dei problemi del software
- Configurazione di UEFI BIOS come parte di un'installazione o un aggiornamento
- Modifiche o aggiornamenti ai driver di dispositivo
- Installazione e gestione dei (NOS) (Network Operating System)
- Installazione e gestione dei programmi

Per i termini e le condizioni della Garanzia limitata Lenovo che si applicano al proprio prodotto hardware Lenovo, visitare il sito:

• [https://www.lenovo.com/warranty/llw\\_02](https://www.lenovo.com/warranty/llw_02)

<span id="page-36-0"></span>• <https://pcsupport.lenovo.com/warrantylookup>

### **Assistenza Google**

Dopo avere effettuato l'accesso al Chromebook, avviare Richiesta supporto dall'icona di avvio delle app. L'app Richiesta supporto fornisce istruzioni complete sull'utilizzo del Chromebook.

Inoltre, se si desidera visitare la community e il centro di assistenza Chromebook, accedere al sito [http://](http://support.google.com/chromebook) [support.google.com/chromebook](http://support.google.com/chromebook).

# <span id="page-38-0"></span>**Appendice A. Norme di sicurezza per docenti, genitori e supervisori adulti**

Questo Chromebook è destinato all'uso come strumento di sviluppo per i bambini, a partire dai 6 anni. È necessaria la supervisione di un adulto. Descrivere dettagliatamente ai bambini come maneggiare in modo sicuro e corretto il Chromebook, la batteria e l'adattatore di alimentazione CA.

# **PERICOLO**

- Per apparecchiature ITE (Information Technology Equipment) con alimentatori non destinati a essere maneggiati dai bambini: come per tutti i prodotti elettrici, è necessario osservare le precauzioni per maneggiare e utilizzare i dispositivi, al fine di evitare scosse elettriche. L'adattatore di alimentazione CA non deve essere maneggiato dai bambini.
- Il Chromebook non deve essere posto sulla superficie cutanea dei bambini per lunghi periodi di tempo. Il Chromebook deve essere collocato su una superficie piana, come una scrivania, se si intende farlo utilizzare dai bambini per più minuti.
- Il Chromebook, inclusi l'adattatore di alimentazione CA e la batteria, non deve essere esposto alla pioggia o all'acqua. Per pulire il prodotto non immergerlo nell'acqua ma strofinarlo con un panno asciutto.
- Il Chromebook, inclusi l'adattatore di alimentazione CA e la batteria, non deve subire cadute, essere schiacciato (calpestato) o utilizzato in modo non corretto.
- Un adulto deve avvertire il bambino che utilizza il dispositivo, per evitare il rischio che inciampi sul cavo che collega il Chromebook alla fonte di alimentazione.
- L'alimentatore (adattatore) non deve essere maneggiato dai bambini.

#### **Pericolo di soffocamento - Parti piccole. Non adatto ai bambini di età inferiore ai 3 anni.**

Un adulto deve controllare periodicamente il Chromebook, inclusi l'adattatore di alimentatore CA e la batteria, per verificare la presenza di danni. Analogamente, se un bambino nota parti danneggiate/rotte, deve segnalarlo immediatamente a docenti/genitori/adulti in modo da poter sostituire le parti danneggiate. Le parti danneggiate possono essere sostituite mediante il servizio offerto da Lenovo.

# **PERICOLO**

INFORMAZIONI SUL PRODOTTO ELETTRICO. Non consigliato ai bambini di età inferiore ai 3 anni (o altra fascia di età prevista). Come per tutti i prodotti elettrici, per ridurre il rischio di scosse elettriche è necessario osservare alcune precauzioni quando si maneggiano e si utilizzano prodotti elettrici.

# <span id="page-40-0"></span>**Appendice B. Informazioni open source**

Il Chromebook potrebbe includere il software reso disponibile da Google e da altre terze parti, incluso il software concesso in licenza ai sensi della General Public License e/o della Lesser General Public License (il "software open source").

L'Utente potrà ottenere una copia del codice sorgente corrispondente per tale software open source concesso in licenza in base alla General Public License e/o alla Lesser General Public License (o a qualsiasi altra licenza che richiede a Lenovo di effettuare un'offerta scritta per fornire il codice sorgente corrispondente) da Lenovo per un periodo di tre anni senza costi aggiuntivi, tranne per il costo dei supporti, della spedizione e della gestione, su richiesta scritta a Lenovo. Questa offerta è valida per tutti gli utenti che sono in possesso di questo dispositivo. L'utente può inviare per iscritto la propria richiesta all'indirizzo indicato di seguito, con un assegno o un vaglia di \$ 5 a:

Lenovo Legal Department Attn: Open Source Team / Source Code Requests 8001 Development Dr. Morrisville, NC 27560

Come parte della richiesta, includere "UNAME" e "VERSIONE DI CHROME" di questo dispositivo, digitando: "Chrome://system" nella barra degli indirizzi del browser Chrome. Accertarsi di fornire l'indirizzo del mittente.

Il software open source viene distribuito nella speranza che sia utile, ma senza ALCUNA GARANZIA; senza garanzia implicita di NEGOZIABILITÀ o di APPLICABILITÀ PER UN PARTICOLARE SCOPO. Per ulteriori informazioni, consultare ad esempio la GNU General Public License e/o la Lesser General Public License.

Per visualizzare informazioni aggiuntive relative alle licenze, ai documenti e alle informazioni sul copyright richieste per il software open source utilizzato nel dispositivo in uso, digitare: "Chrome://credits" nella barra degli indirizzi del browser Chrome.

Questo dispositivo può includere alcuni programmi applicativi preinstallati o collegamenti preconfigurati per il download di programmi applicativi pubblicati da terze parti diverse da Lenovo. Tali programmi applicativi di terze parti possono includere software open source resi disponibili dai rispettivi editori di tali programmi. L'utente può ottenere il codice sorgente corrispondente per tale software open source direttamente dall'editore del programma applicativo in questione, nella misura consentita dal contratto di licenza software open source. Ulteriori informazioni vengono fornite dall'editore di ciascun programma applicativo nel menu del relativo programma applicativo.

# <span id="page-42-0"></span>**Appendice C. Note e marchi**

#### **Note**

È possibile che Lenovo non offra i prodotti, i servizi o le funzioni illustrate in questo documento in tutti i paesi. Consultare il rappresentante Lenovo locale per informazioni sui prodotti e sui servizi disponibili nel proprio paese. Qualsiasi riferimento a prodotti, programmi o servizi Lenovo non implica che possano essere utilizzati soltanto tali prodotti, programmi o servizi. In sostituzione a quelli forniti da Lenovo, possono essere usati prodotti, programmi o servizi funzionalmente equivalenti che non comportino violazione di diritti di proprietà intellettuale o di altri diritti di Lenovo. Valutazioni e verifiche operative in relazione ad altri prodotti, programmi o servizi sono di esclusiva responsabilità dell'utente.

Lenovo può avere brevetti o programmi di brevetto in corso relativi a quanto trattato nella presente pubblicazione. La fornitura di questa pubblicazione non implica la concessione di alcuna licenza su di essi. È possibile inviare per iscritto richieste di licenze a:

Lenovo (United States), Inc. 8001 Development Drive Morrisville, NC 27560 U.S.A. Attention: Lenovo Director of Licensing

LENOVO GROUP LTD. FORNISCE QUESTA PUBBLICAZIONE "NELLO STATO IN CUI SI TROVA" SENZA ALCUNA GARANZIA, ESPLICITA O IMPLICITA, IVI INCLUSE EVENTUALI GARANZIE DI COMMERCIABILITÀ ED IDONEITÀ AD UNO SCOPO PARTICOLARE. Alcune giurisdizioni non escludono le garanzie implicite; di conseguenza la suddetta esclusione potrebbe, in questo caso, non essere applicabile.

Le variazioni periodiche delle informazioni saranno incluse nelle nuove edizioni della pubblicazione. Per fornire un servizio migliore, Lenovo si riserva il diritto di migliorare e/o modificare i prodotti e i programmi software descritti nei manuali forniti con il Chromebook e il contenuto del manuale, in qualsiasi momento e senza alcun preavviso.

L'interfaccia software, le funzioni e la configurazione hardware descritte nei manuali forniti con il Chromebook potrebbero non corrispondere esattamente alla configurazione effettiva del Chromebook acquistato. Per la configurazione del prodotto, consultare il relativo contratto (se presente) o l'elenco di imballaggio del prodotto oppure contattare il distributore per la vendita dei prodotti. Lenovo può utilizzare o divulgare le informazioni ricevute dagli utenti secondo le modalità ritenute appropriate, senza alcun obbligo nei loro confronti.

I prodotti descritti in questa documentazione non sono destinati all'utilizzo di applicazioni che potrebbero causare danni a persone. Le informazioni contenute in questa documentazione non modificano o non influiscono sulle specifiche dei prodotti Lenovo o sulla garanzia. Nessuna parte di questa documentazione rappresenta l'espressione o una licenza implicita fornita nel rispetto dei diritti di proprietà intellettuale o di altri diritti Lenovo. Tutte le informazioni in essa contenute sono state ottenute in ambienti specifici e vengono presentate come illustrazioni. Il risultato ottenuto in altri ambienti operativi può variare.

Lenovo può utilizzare o divulgare le informazioni ricevute dagli utenti secondo le modalità ritenute appropriate, senza alcun obbligo nei loro confronti.

Tutti i riferimenti ai siti Web non Lenovo contenuti in questa pubblicazione sono forniti per consultazione; per essi non viene fornita alcuna approvazione. Il materiale relativo a tali siti Web non fa parte del materiale fornito con questo prodotto Lenovo e l'utilizzo è a rischio e pericolo dell'utente.

Qualsiasi esecuzione di dati, contenuta in questo manuale, è stata determinata in un ambiente controllato. Quindi, è possibile che il risultato ottenuto in altri ambienti operativi vari significativamente. È possibile che alcune misure siano state eseguite su sistemi di sviluppo e non viene garantito che tali misure siano le stesse sui sistemi disponibili. Inoltre, alcune misure potrebbero essere state stimate mediante estrapolazione. I risultati correnti possono variare. È necessario che gli utenti di questo documento verifichino i dati applicabili per l'ambiente specifico.

Questo documento è tutelato dalle leggi sul copyright Lenovo e non è coperto da alcuna licenza open source, inclusi altri accordi Linux<sup>®</sup> che possono accompagnare il software incluso in questo prodotto. Lenovo può aggiornare questo documento in qualsiasi momento e senza preavviso.

Per le informazioni più recenti o eventuali domande o commenti, contattare o visitare il sito Web Lenovo all'indirizzo:

#### <https://pcsupport.lenovo.com>

#### **Marchi**

LENOVO e il logo LENOVO sono marchi di Lenovo. ENERGY STAR è un marchio registrati di U.S. Environmental Protection Agency. Google, Google Keep e Chromebook sono marchi o marchi registrati di Google LLC. DisplayPort è un marchio di Video Electronics Standards Association. I termini HDMI e HDMI High-Definition Multimedia Interface e il logo HDMI sono marchi o marchi registrati di HDMI Licensing Administrator, Inc. negli Stati Uniti e in altri paesi. NanoSaver e Cleat sono marchi o marchi registrati di ACCO Brands. USB Type-C è un marchio registrato di USB Implementers Forum. Wi-Fi è un marchio registrato di Wi-Fi Alliance. Tutti gli altri sono marchi sono di proprietà dei rispettivi titolari.

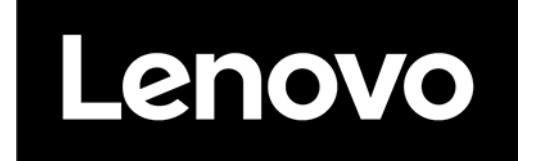